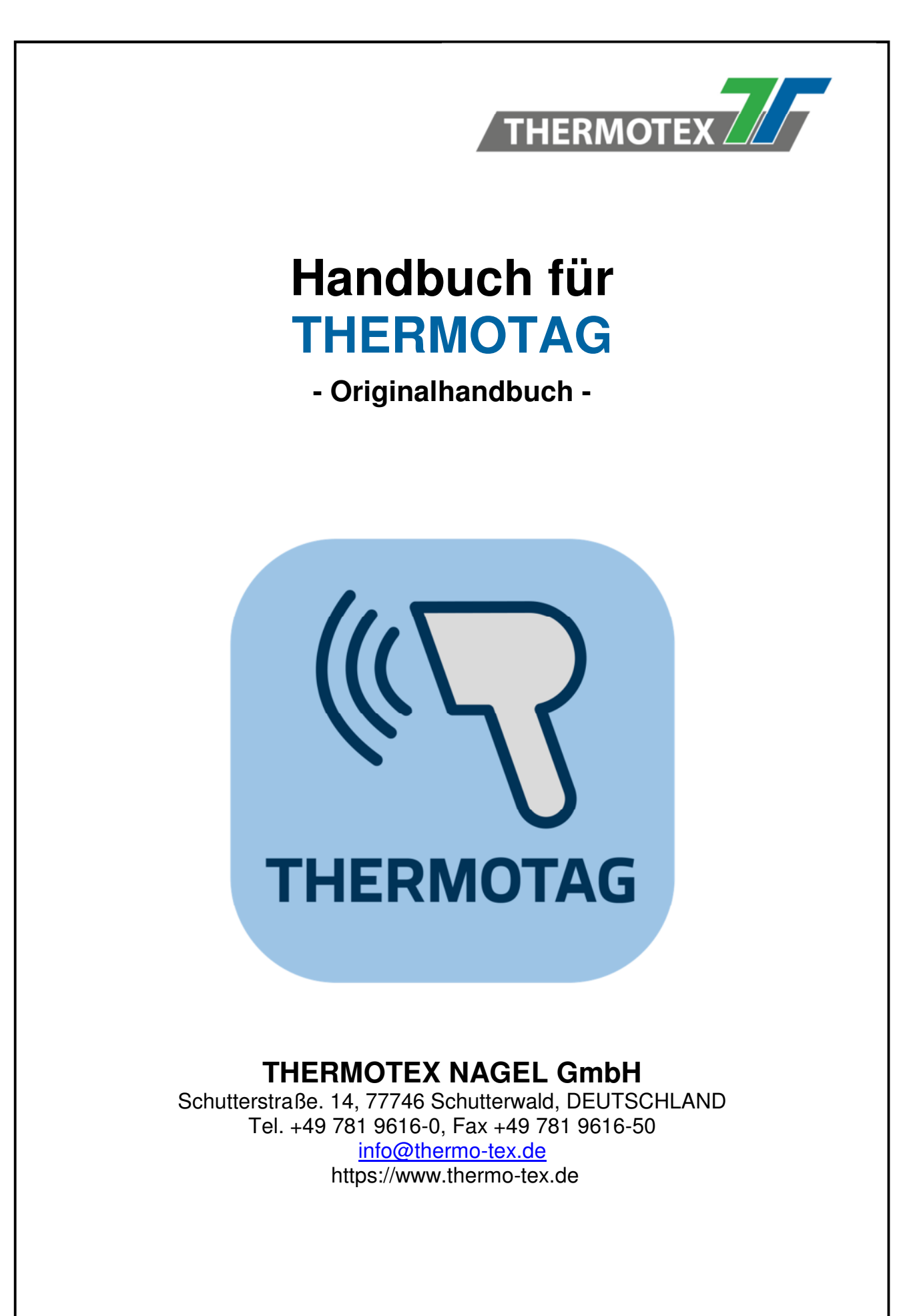

HB\_THERMOTAG\_D\_V(1).DOCX

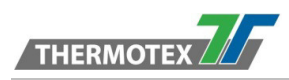

# Inhaltsverzeichnis

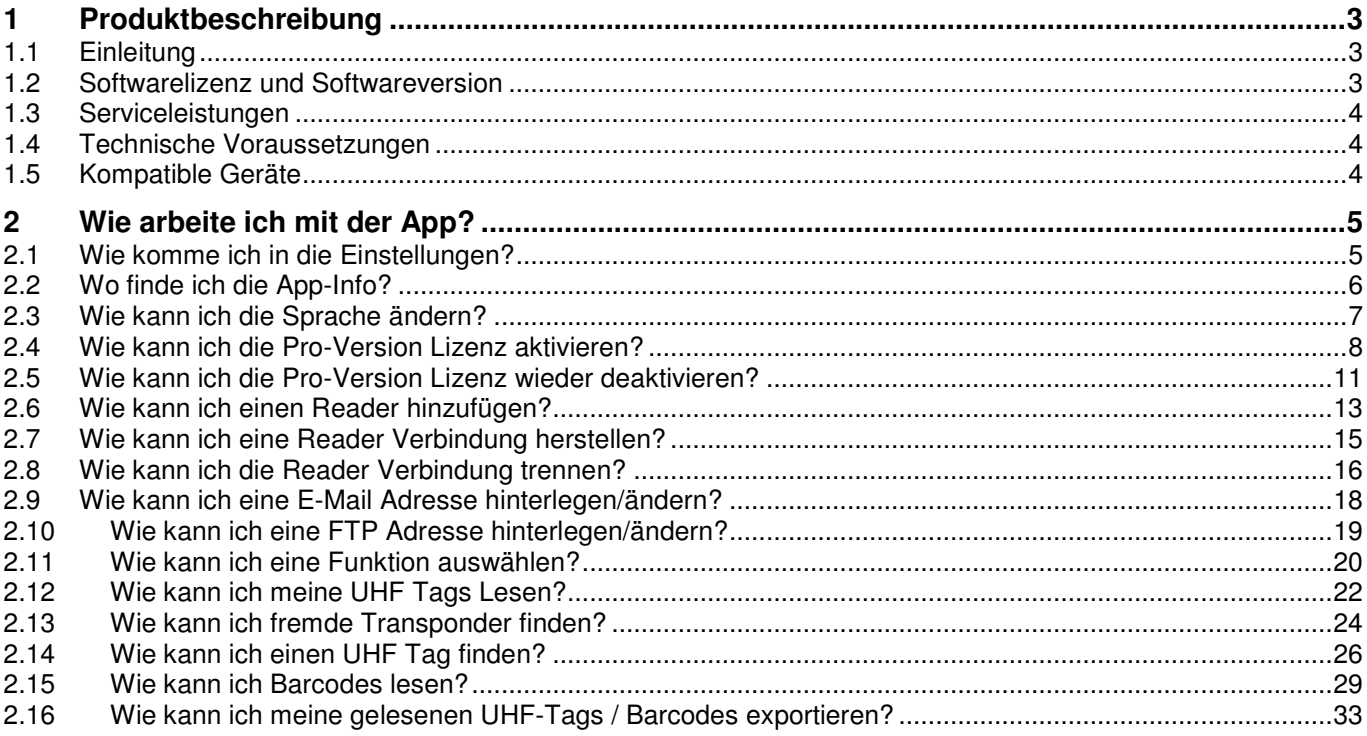

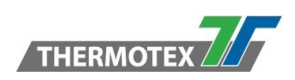

# **1 Produktbeschreibung**

## **1.1 Einleitung**

#### **Herzlich Willkommen bei THERMOTAG**

Diese App ermöglicht Ihnen RFID Handlesegeräte zu verbinden um Ihre UHF Tags zu lesen, zu finden und zu filtern. Sie können Listen der gescannten Transponder exportieren und Barcodes scannen.

### **1.2 Softwarelizenz und Softwareversion**

Die THERMOTAG App gibt es in zwei Varianten.

- **1. Testversion:** 
	- **Kostenlos**
	- **30 Tage Testversion** 
		- o Testen Sie alle Funktionen 30 Tage lang
		- o Der Testzeitraum beginnt, sobald Sie ein UHF-Handlesesystem mit der App verbinden
		- o Nach dem Ablauf des Testzeitraums sind die UHF-Funktionen gesperrt, nur der Barcode-Reader ist noch nutzbar
- **2. Pro:** 
	- **Kostenpflichtige Lizenz (eine Lizenz pro Gerät)**
	- **Zugriff auf alle Funktionen**

Die Software Version, sowie den Lizenz-Status (**Abbildung 1**) finden Sie in der App in den "Einstellungen" unter "App-Info".

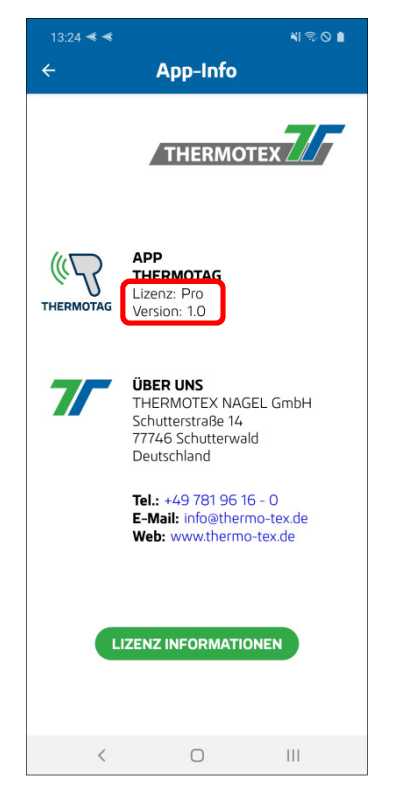

**Abbildung 1**

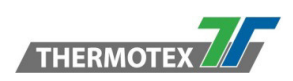

## **1.3 Serviceleistungen**

**Benötigen Sie zusätzlich zu diesem Handbuch Hilfe oder Unterstützung, dann setzen Sie sich bitte mit der technischen Hotline der THERMOTEX NAGEL GmbH in Verbindung.** 

**Deutschland: Telefon +49(0)781/9616 - 36, Fax +49(0)781/9616 – 30 E-Mail hotline@thermo-tex.de**

**Schweiz: Telefon +41 (0)61751 - 9100, Fax +41 (0)61751 – 9101 E-Mail info@thermo-tex.ch**

### **1.4 Technische Voraussetzungen**

Für die Verwendung der THERMOTAG App sind folgende Voraussetzungen notwendig:

- Ein **Android™**<sup>1</sup> Smartphone mit der Version Android 9 (Pie) oder einer aktuelleren Version.
- Das Smartphone benötigt zum Herunterladen der App aus dem "Google Play Store"<sup>2</sup> eine aktive Internetverbindung.
- Zum Verbinden der Handheld Reader, muss das Smartphone **Bluetooth** 2.1 oder eine aktuellere Version unterstützen.
- Für die Verwendung der Barcode Reader-Funktion muss das Smartphone über eine eingebaute **Gerätekamera** verfügen.

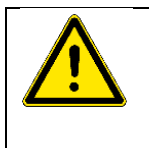

**Es kann trotz der Erfüllung der Technischen Voraussetzungen zu einer Inkompatibilität der App mit ihrem Gerät kommen.** 

## **1.5 Kompatible Geräte**

Die THERMOTAG App unterstützt die folgenden Hersteller und Geräte:

- **TSL** 
	- o TSL 1128
	- o TSL 2128P
- **DENSO** 
	- o DENSO SP1(QUBi)

l

<sup>&</sup>lt;sup>1</sup> Android is a trademark of Google LLC

<sup>&</sup>lt;sup>2</sup> Google Play and the Google Play logo are trademarks of Google LLC

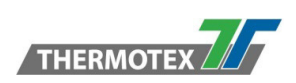

# **2 Wie arbeite ich mit der App?**

## **2.1 Wie komme ich in die Einstellungen?**

Über das Zahnradsymbol (**Abbildung 1**) oben rechts können Sie die Einstellungsseite (**Abbildung 2**) öffnen.

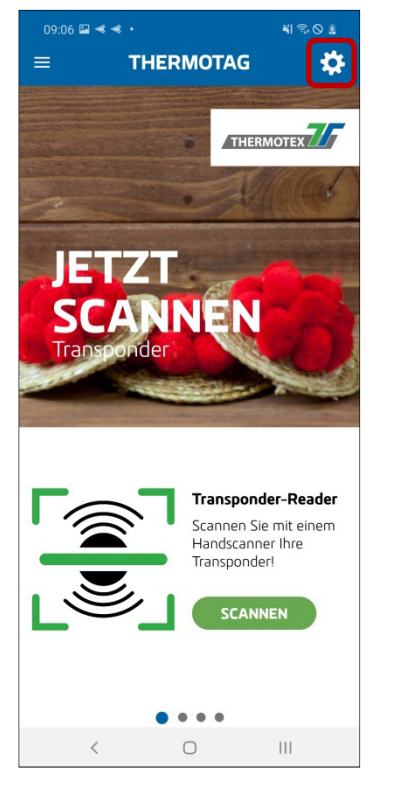

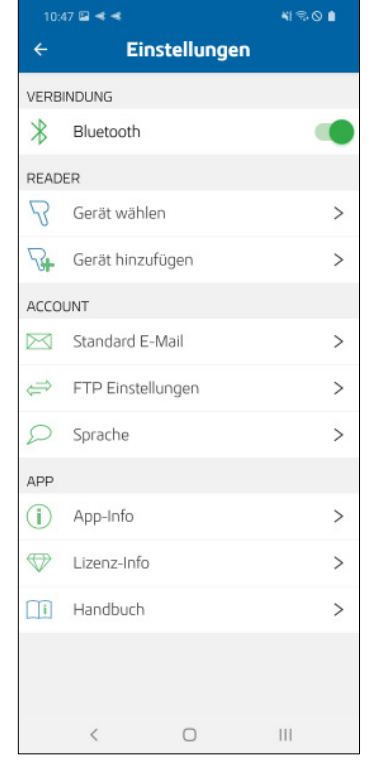

**Abbildung 1 Abbildung 2**

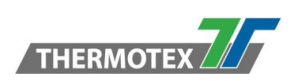

## **2.2 Wo finde ich die App-Info?**

In der Einstellungsseite (**Abbildung 1**) im Bereich APP ist die App-Info (**Abbildung 2**) zu finden.

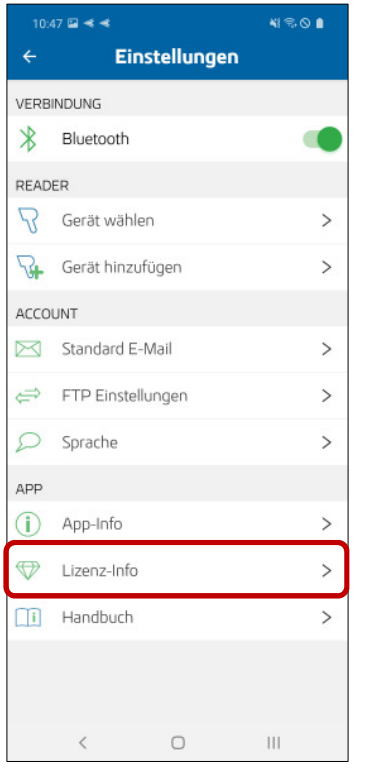

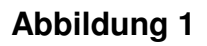

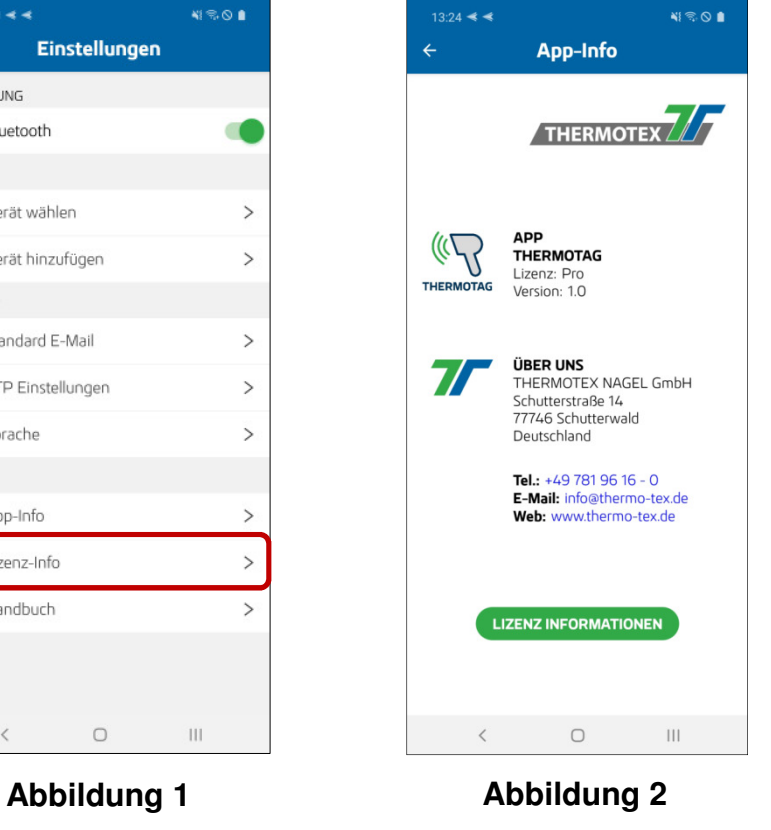

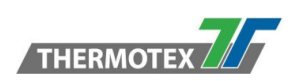

## **2.3 Wie kann ich die Sprache ändern?**

**Schritt 1:** Öffnen Sie die Einstellungen.

Schritt 2: Wählen Sie den Punkt "Sprache" im Abschnitt "ACCOUNT" aus(Abbildung 1).

**NISOR** 

**Schritt 3:** Wählen Sie eine Sprache aus und bestätigen Sie diese (**Abbildung 2**).

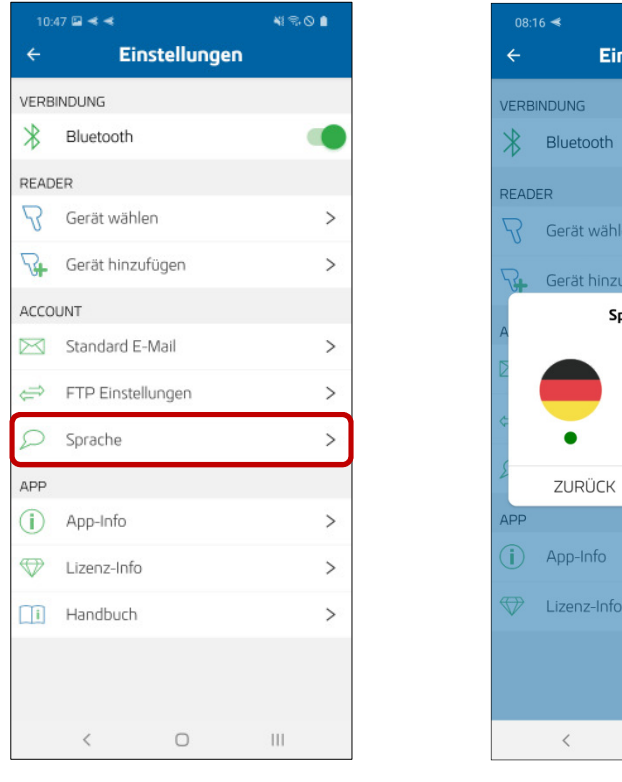

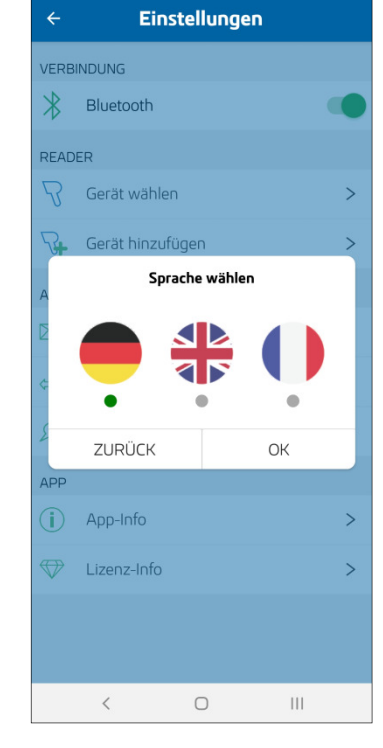

**Abbildung 1 Abbildung 2**

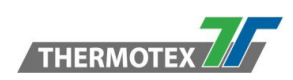

## **2.4 Wie kann ich die Pro-Version Lizenz aktivieren?**

Die Aktivierung der Pro-Version erfolgt auf "Lizenz-Info" Seite. Es gibt mehrere Möglichkeiten dort hinzugelangen.

#### **Möglichkeit 1:**

In der Einstellungsseite im Bereich APP ist die "Lizenz-Info" (**Abbildung 1**) zu finden.

#### **Möglichkeit 2:**

Öffnen Sie das Menü und wählen Sie den Punkt "Pro-Version" aus (**Abbildung 2**).

#### **Möglichkeit 3:**

In der App-Info finden Sie am unteren Rand einen Knopf (**Abbildung 3**) mit dem Sie zur "Lizenz-Info" Seite kommen.

#### **Möglichkeit 4:**

Über diverse Dialoge beim Start der App können Sie mit dem "PRO-VERSION FREISCHALTEN" Knopf (Abbildung 4-6) die "Lizenz-Info" Seite öffnen.

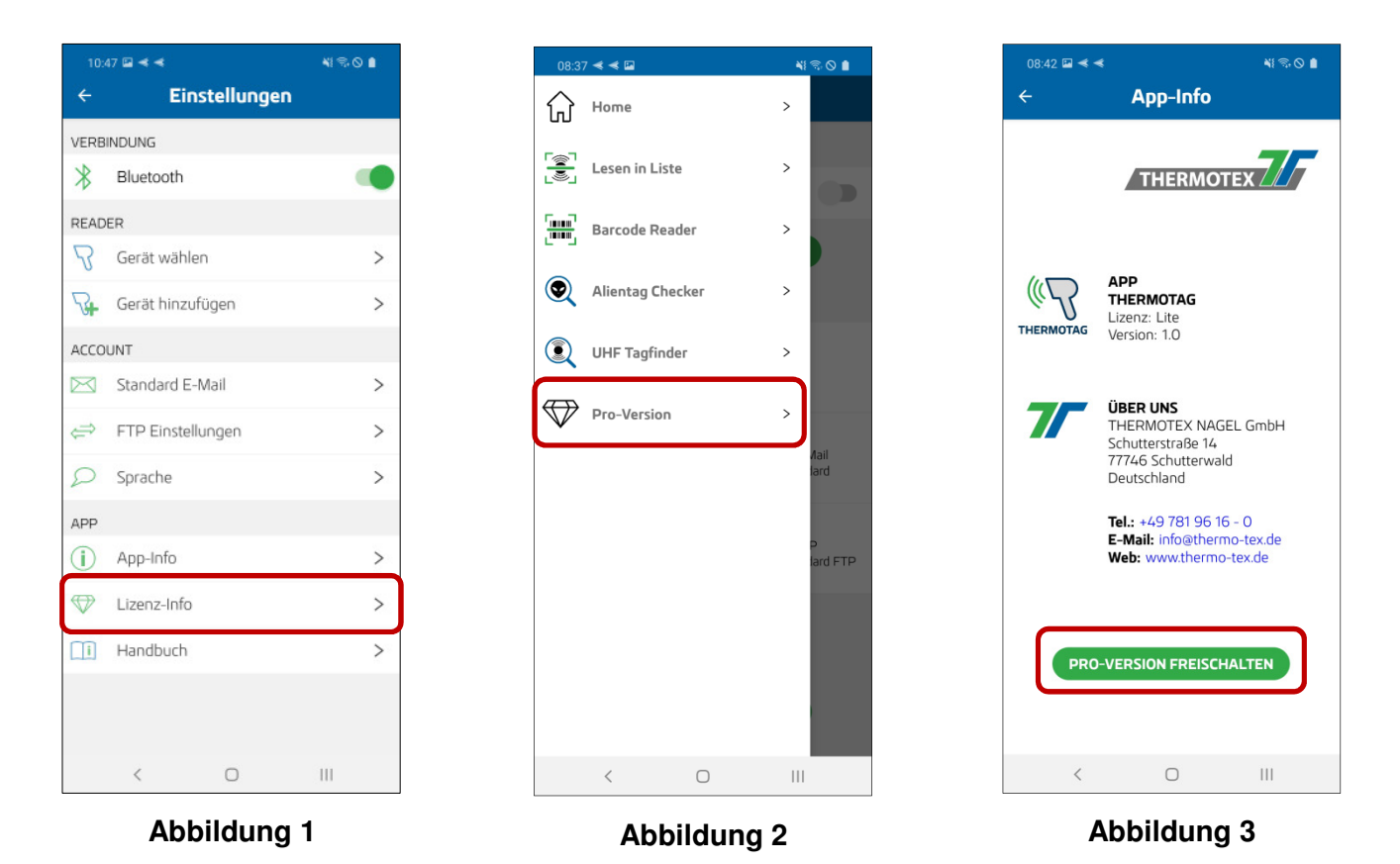

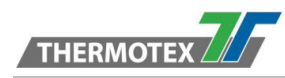

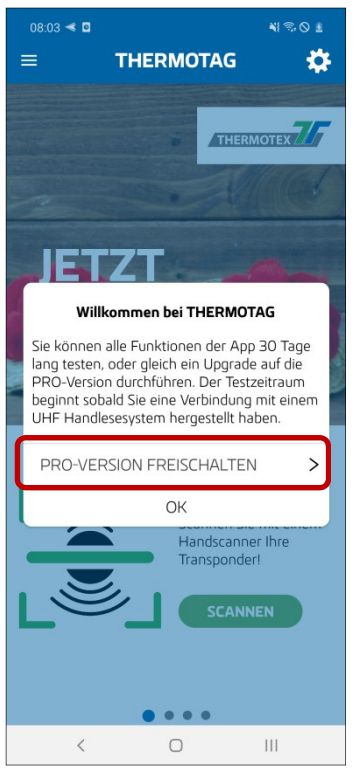

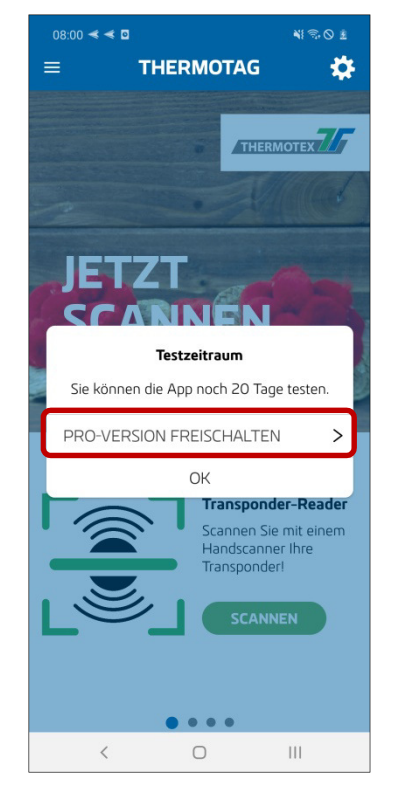

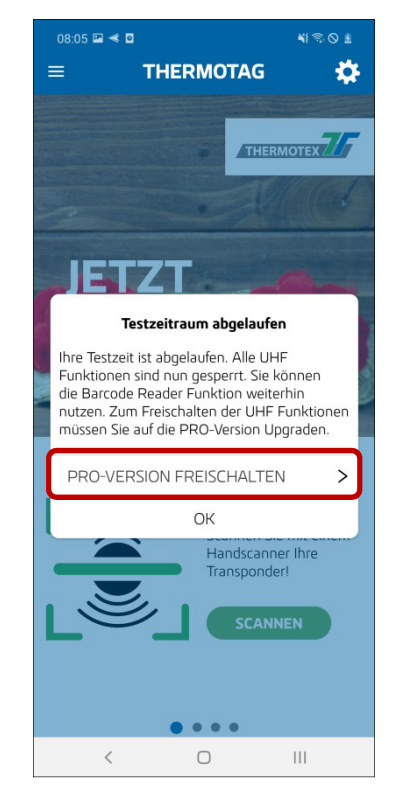

**Abbildung 4 Abbildung 5 Abbildung 6**

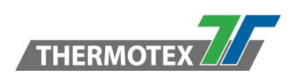

#### **Aktivieren der PRO-Funktion**.

**Schritt 1:** Für die Aktivierung der Pro-Version ist eine aktive Internetverbindung erforderlich. Bitte stellen Sie sicher, dass Ihr Gerät mit dem Internet verbunden ist.

**Schritt 2:** Öffnen Sie den Lizenzschlüssel-Dialog über den Knopf "PRO-VERSION FREISCHALTEN" (**Abbildung 1**).

**Schritt 3:** Tragen Sie Ihren Lizenzschlüssel ein. Sie können den Lizenzschlüssel eintippen oder ihn einfügen lassen, sofern Sie ihn vorher kopiert haben (**Abbildung 2**). **Hinweis**: Die Trennstriche werden automatisch hinzugefügt, außerdem werden die Buchstaben automatisch in Großbuchstaben umgewandelt.

**Schritt 4:** Die Lizenz wird nun aktiviert (**Abbildung 3**). Ist alles in Ordnung, dann wird der Bestätigungsdialog angezeigt (**Abbildung 4**). Die Pro-Version ist nun aktiviert und Sie haben damit Zugriff auf alle Funktionen der App. Die Lizenz ist nun mit diesem Gerät gekoppelt.

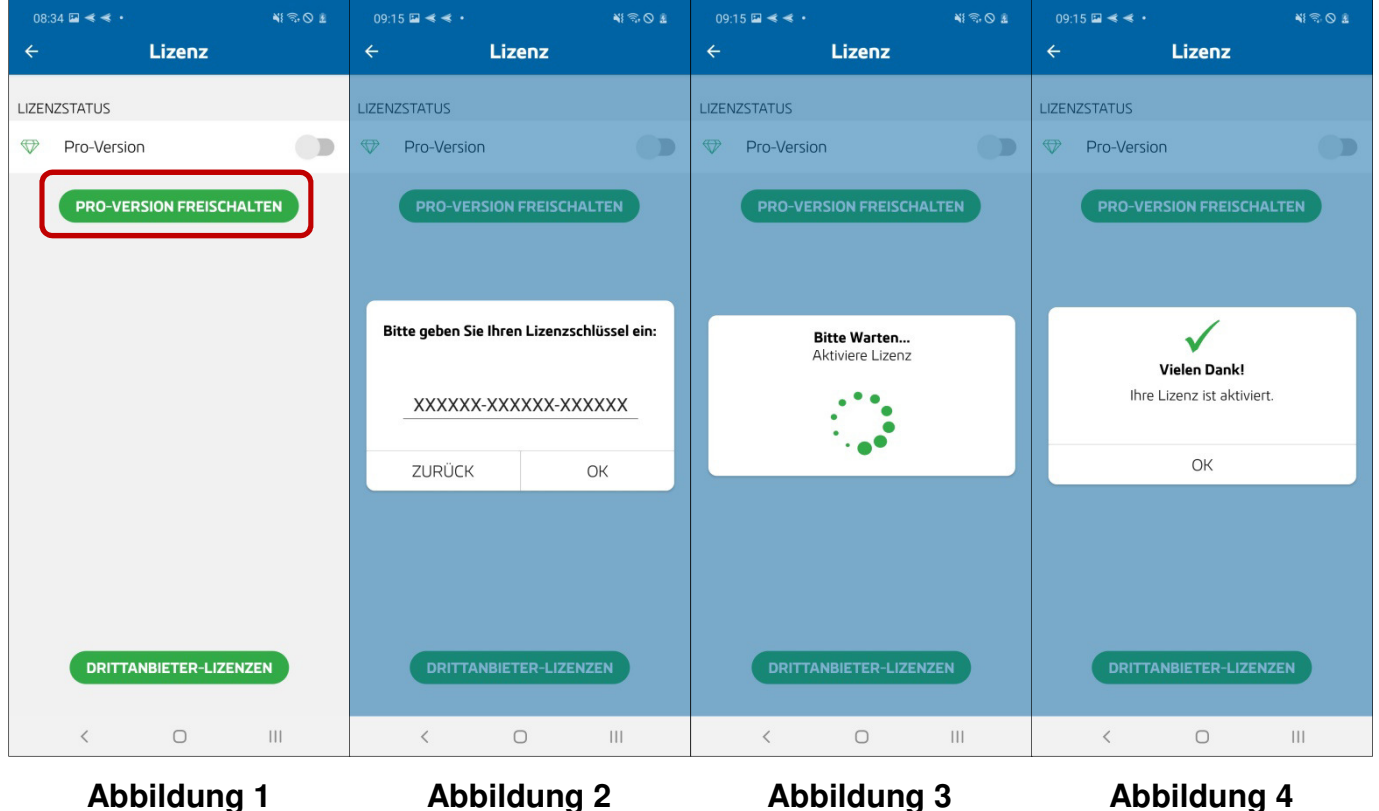

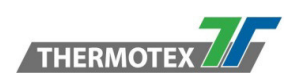

## **2.5 Wie kann ich die Pro-Version Lizenz wieder deaktivieren?**

Die Deaktivierung der Pro-Version erfolgt in der "Lizenz-Info" Seite. Es gibt mehrere Möglichkeiten dort hinzugelangen.

#### **Möglichkeit 1:**

In der Einstellungsseite im Bereich APP ist die "Lizenz-Info" (Abbildung 1) zu finden.

 $\leftarrow$ 

 $\sqrt{\frac{1}{2}}$ 

#### **Möglichkeit 2:**

In der "App-Info" finden Sie am unteren Rand einen Knopf (**Abbildung 2**) mit dem Sie zur Lizenz-Info Seite kommen.

THERMOTEX<sup>7</sup>

App-Info

**APP<br>THERMOTAG** 

Lizenz: Pro<br>Version: 1.0

**NIRO O** 

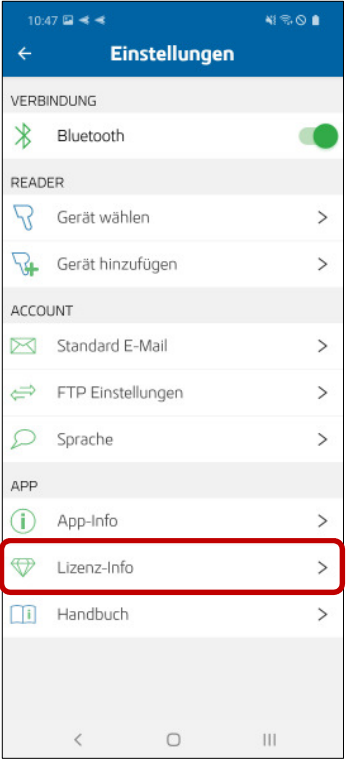

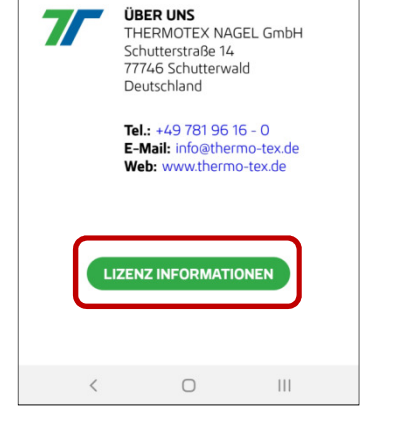

**Abbildung 1 Abbildung 2**

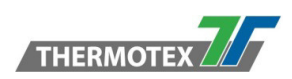

#### **Deaktivieren der PRO-Funktion**.

**Schritt 1:** Für die Deaktivierung der Pro-Version ist eine aktive Internetverbindung erforderlich. Bitte stellen Sie sicher, dass Ihr Gerät mit dem Internet verbunden ist.

**Schritt 2:** Drücken Sie auf den Knopf "PRO-VERSION DEAKTIVIEREN" (Abbildung 1).

**Schritt 3:** Bestätigen Sie die angezeigte Meldung, um mit der Deaktivierung fortzufahren (**Abbildung 2**).

**Schritt 4:** Die Pro-Version Lizenz wird nun entfernt (**Abbildung 3**). Ist alles in Ordnung, dann wird der Bestätigungsdialog angezeigt (**Abbildung 4**). Die Pro-Version ist nun deaktiviert und die Pro-Funktionen sind gesperrt. Sie können mit Ihrem Lizenzschlüssel die Lizenz auf diesem oder einem anderen Gerät wieder aktivieren.

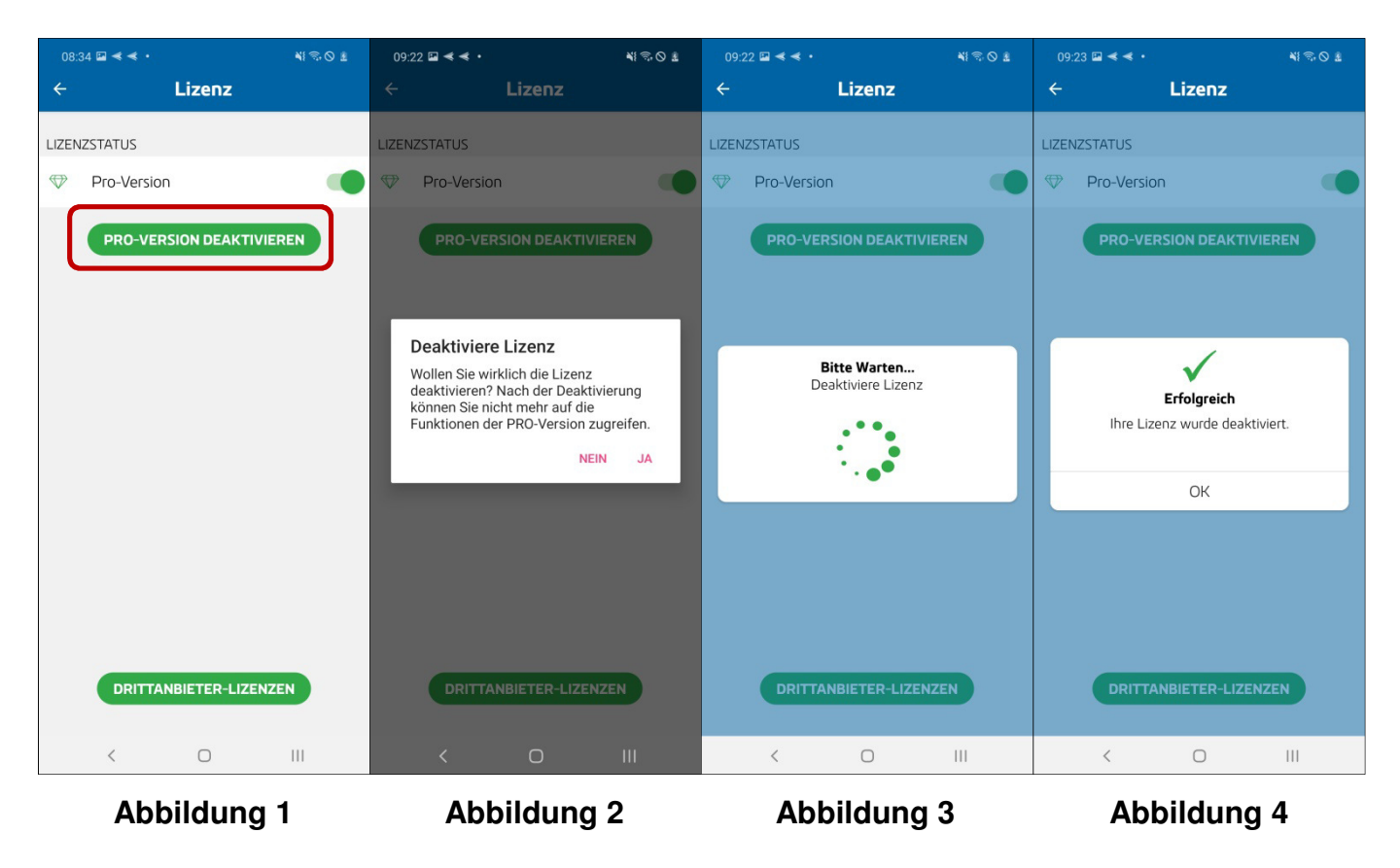

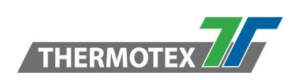

## **2.6 Wie kann ich einen Reader hinzufügen?**

**Schritt 1:** Öffnen Sie die Einstellungen.

**Schritt 2:** Für die Verbindung mit einem UHF Handlesegerät muss die Bluetooth Verbindung an Ihrem Gerät aktiv sein. Der Bluetooth Status ist in den Einstellungen unter dem Punkt "VERBINDUNG" zu sehen (**Abbildung 1**). Falls Ihr Bluetooth nicht aktiv ist, können Sie es hier über den Schalter aktivieren.

**Schritt 3:** Wählen Sie den Punkt "Gerät hinzufügen" unter dem Abschnitt "READER" aus **(Abbildung 2)**.

**Schritt 4:** Wählen Sie nun, aus der Liste der unterstützten Geräte, Ihr Reader Modell aus **(Abbildung 3)**.

|                | 10:47 ■ 考考              | 41901          |               | 10:47 ■ 考考              | 4801          | $10:20 \square \leq \leq$ |                         |
|----------------|-------------------------|----------------|---------------|-------------------------|---------------|---------------------------|-------------------------|
| $\leftarrow$   | <b>Einstellungen</b>    |                | $\leftarrow$  | Einstellungen           |               | $\leftarrow$              | Gerät hinzufügen        |
|                | <b>VERBINDUNG</b>       |                |               | <b>VERBINDUNG</b>       |               | TSL Gerät                 |                         |
| $\ast$         | Bluetooth               |                | $\ast$        | Bluetooth               |               |                           | <b>TSL 1128</b>         |
| READER         |                         |                | <b>READER</b> |                         |               |                           |                         |
| R              | Gerät wählen            | $\geq$         |               | Gerät wählen            | ⋗             |                           | <b>TSL 2128P</b>        |
| $\overline{H}$ | Gerät hinzufügen        | $\rightarrow$  | ₩             | Gerät hinzufügen        | $\rightarrow$ |                           |                         |
| <b>ACCOUNT</b> |                         |                |               | <b>ACCOUNT</b>          |               | Denso Gerät               |                         |
| ⊠              | Standard E-Mail         | $\,>\,$        | ⊠             | Standard E-Mail         | >             | $\mathbf{\tau}$           | Denso SP1QUBi           |
| ⇔              | FTP Einstellungen       | $\,>\,$        | ⇔             | FTP Einstellungen       | >             |                           |                         |
| £              | Sprache                 | $\rightarrow$  |               | Sprache                 | $\mathcal{P}$ |                           |                         |
| APP            |                         |                | APP           |                         |               |                           |                         |
| (i)            | App-Info                | $\,>\,$        | (i)           | App-Info                | ≻             |                           |                         |
| ❤              | Lizenz-Info             | $\rightarrow$  | $\bigoplus$   | Lizenz-Info             | $\rightarrow$ |                           |                         |
| ŒΪ             | Handbuch                | $\geq$         | $\Box$ i      | Handbuch                | ⋋             |                           |                         |
|                |                         |                |               |                         |               |                           |                         |
|                |                         |                |               |                         |               |                           |                         |
|                | $\bigcirc$<br>$\langle$ | $\mathbf{III}$ |               | $\bigcirc$<br>$\langle$ | $\mathbf{H}$  |                           | $\bigcirc$<br>$\langle$ |

 $\rightarrow$ 

 $\rightarrow$ 

 $\rightarrow$ 

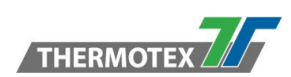

**Schritt 5:** Im Abschnitt "MEINE GERÄTE" sehen Sie alle schon einmal verbundenen und hinzugefügten Reader dieses Modeltyps. Im Abschnitt "GEKOPPELTE GERÄTE" werden alle Bluetooth Geräte angezeigt mit denen Sie schon einmal eine Bluetooth Verbindung aufgebaut haben. Sie haben zwei Möglichkeiten um einen Reader zu registrieren.

- **1.** Wenn Sie die Bluetooth Kopplung Ihres Readers bereits durchgeführt haben, können Sie diesen in der Liste der "GEKOPPELTE GERÄTE" auswählen.
- **2.** Wenn Sie die Bluetooth Kopplung Ihres Readers noch nicht durchgeführt haben, können Sie unter "NEUES GERÄT HINZUFÜGEN" **(Abbildung 4)** das Bluetooth Menü öffnen und die Kopplung durchführen. Wenn Sie den Reader erfolgreich gekoppelt haben, wechseln Sie zur THERMOTAG App zurück.

**Schritt 6:** Stellen Sie sicher das Ihr Reader bereit zum Verbinden ist. Betätigen Sie nun den Schalter neben "Verbindung herstellen" (Abbildung 5). Wenn der Reader erfolgreich verbunden wurde ist er nun vollständig registriert **(Abbildung 6)**.

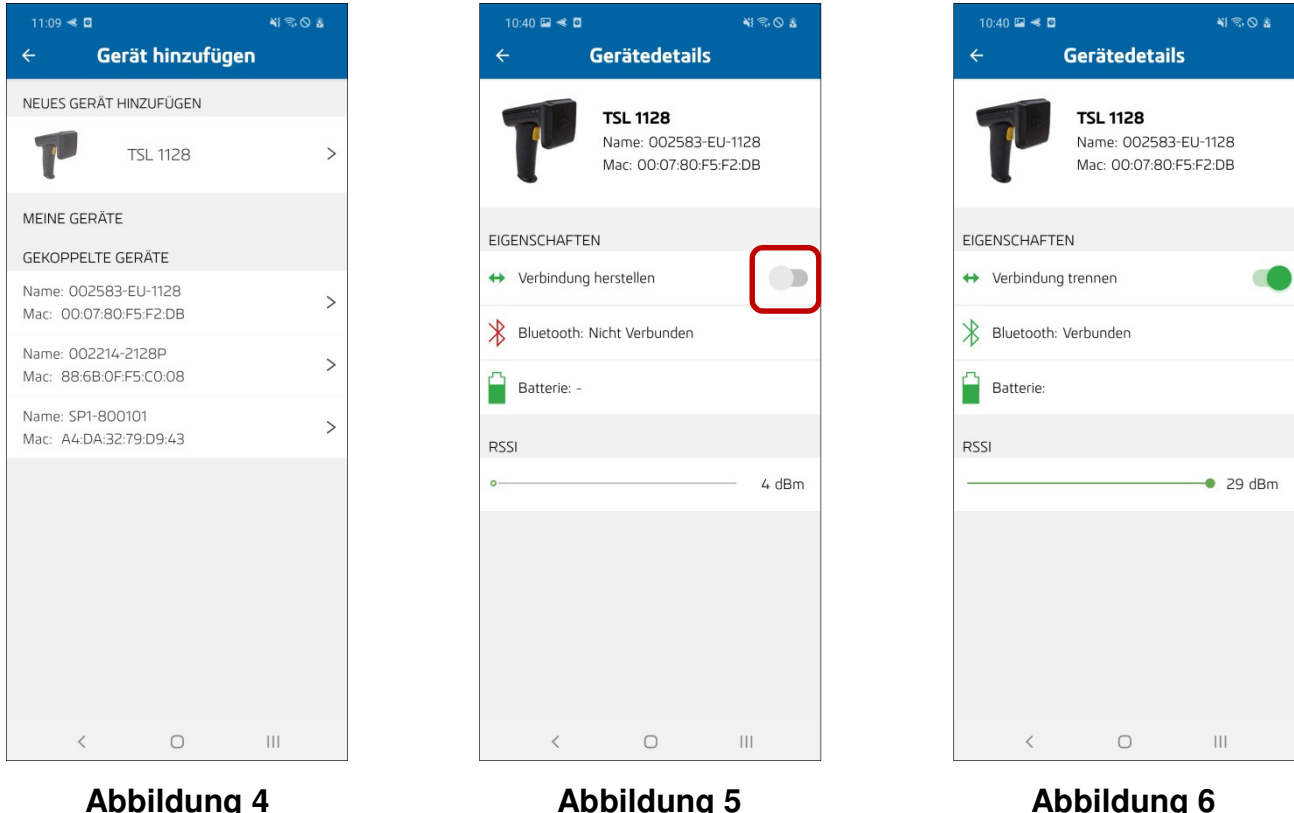

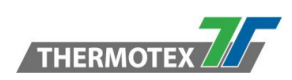

## **2.7 Wie kann ich eine Reader Verbindung herstellen?**

**Schritt 1:** Öffnen Sie die Einstellungen.

Schritt 2: Wählen Sie den Punkt "Gerät wählen" unter dem Abschnitt "READER" aus **(Abbildung 1)**.

**Schritt 3:** Hier sehen Sie eine Liste mit allen registrierten Readern. Wählen Sie den Reader, mit dem Sie eine Verbindung herstellen möchten aus **(Abbildung 2)**.

**Schritt 4:** Stellen Sie sicher, dass Ihr Reader bereit zum Verbinden ist. Betätigen Sie nun den Schalter neben "Verbindung herstellen" **(Abbildung 3)**.

**Schritt 5:** Wenn die Verbindung erfolgreich hergestellt wurde, ändert sich der Bluetooth Verbindungstatus zu "Verbunden". Sie können den Reader nun verwenden **(Abbildung 4)**.

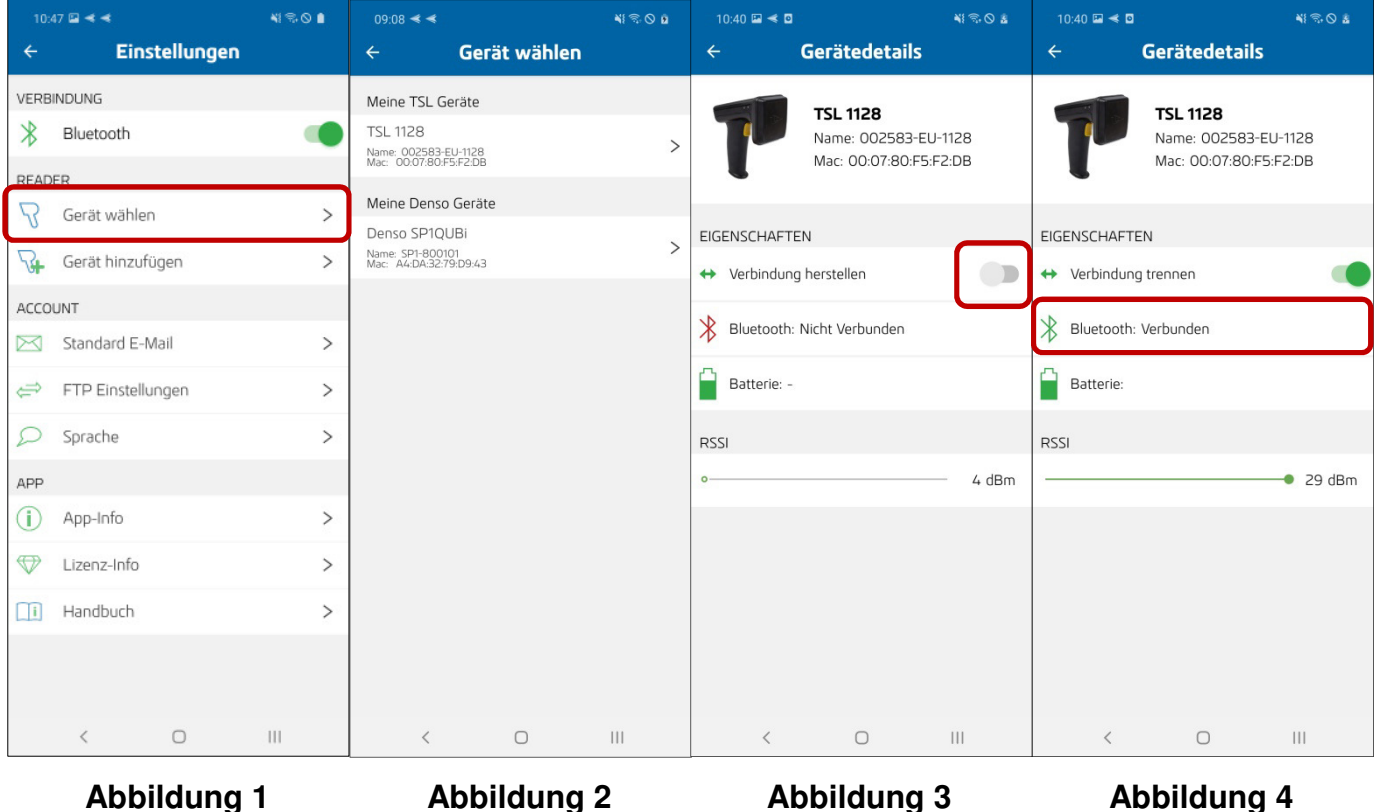

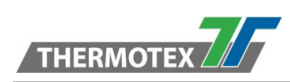

## **2.8 Wie kann ich die Reader Verbindung trennen?**

**Schritt 1: Öffnen Sie die "Gerätedetails" Seite. Dafür gibt es zwei Möglichkeiten** 

- 1. Öffnen Sie die "Gerätedetails" Seite durch Drücken auf den Verbindungsstatus in den Funktionsseiten **(Abbildung 1-3)**.
- 2. Öffnen Sie die Einstellungen und wählen Sie den Punkt "Gerät wählen" im Abschnitt "READER" aus (Abbildung 4). Wählen Sie dort den verbundenen Reader aus (Abbildung 5), um die "Gerätedetails" Seite zu öffnen.

**Schritt 2:** Um die Verbindung zu trennen, betätigen Sie den Schalter neben "Verbindung trennen"

#### **(Abbildung 6)**.

**Schritt 3:** Wenn die Verbindung erfolgreich getrennt wurde, ändert sich der Bluetooth Verbindungstatus zu "Nicht Verbunden" **(Abbildung 7)**.

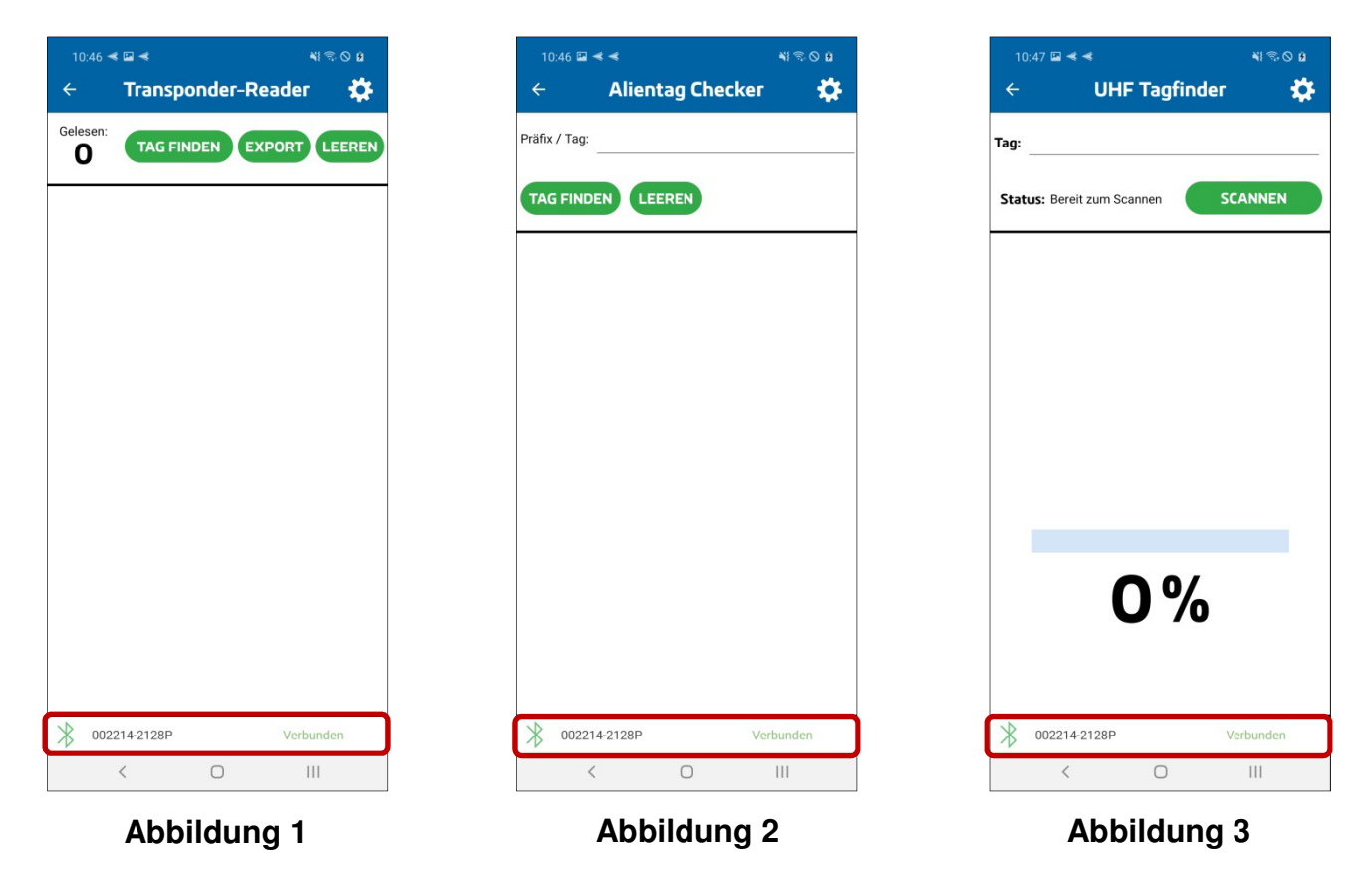

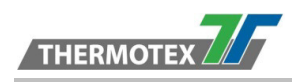

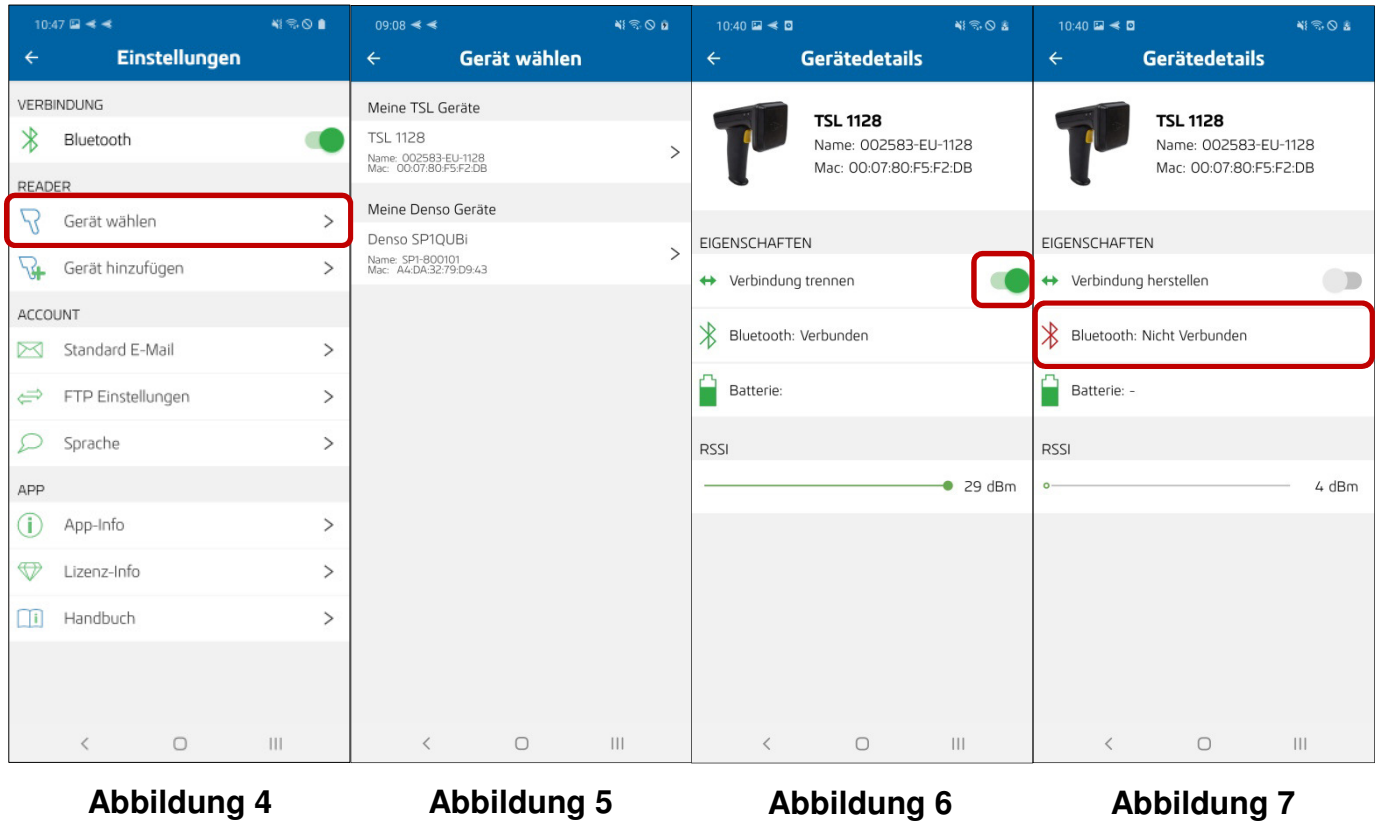

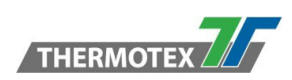

## **2.9 Wie kann ich eine E-Mail Adresse hinterlegen/ändern?**

**Schritt 1:** Öffnen Sie die Einstellungen.

**Schritt 2:** Wählen Sie den Punkt "Standard E-Mail" unter dem Abschnitt "ACCOUNT" aus **(Abbildung 1)**.

**Schritt 3:** Tragen Sie nun eine E-Mail Adresse ein, oder ändern die vorhandene **(Abbildung 2)**. Mit dem Speichern-Knopf bestätigen Sie Ihre Eingabe.

**Schritt 4:** Nach dem Speichern wird eine Bestätigungsmeldung angezeigt **(Abbildung 3)**. Die Eingegebene E-Mail Adresse wird nun im Export vorausgewählt.

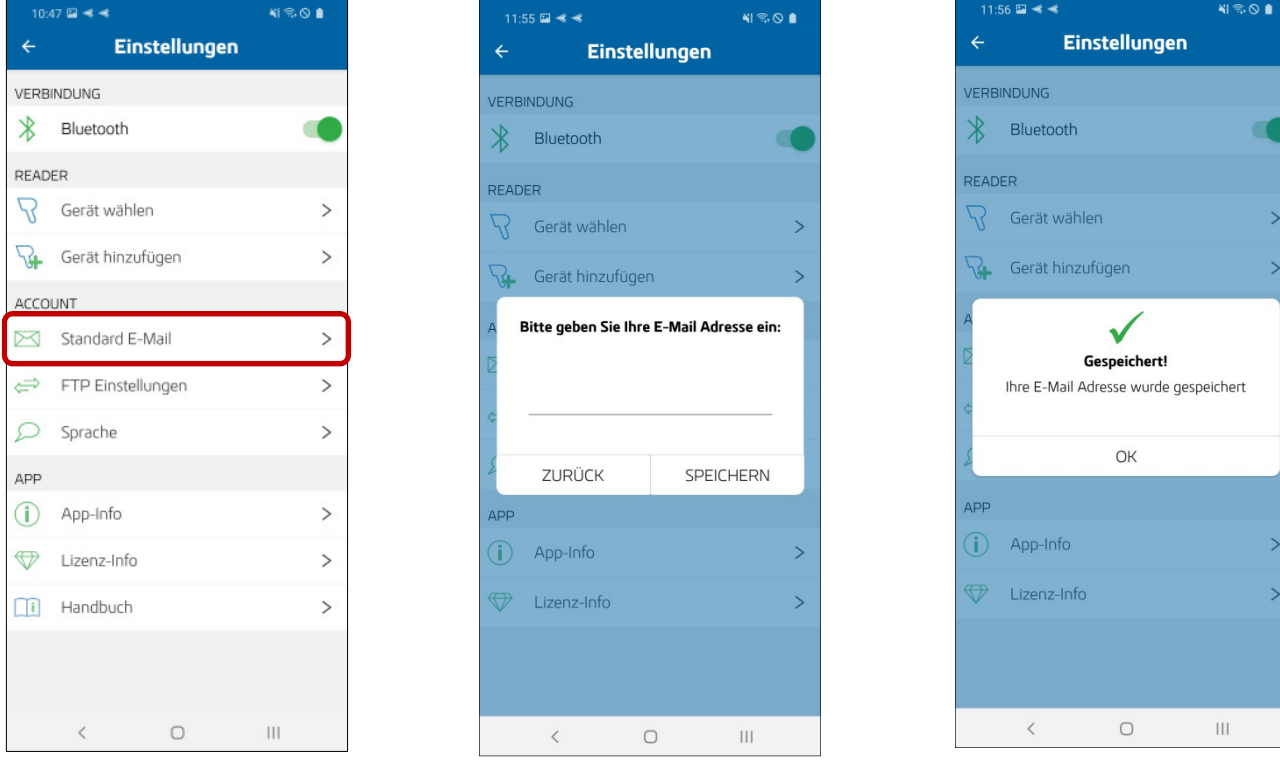

**Abbildung 1 Abbildung 2 Abbildung 3**

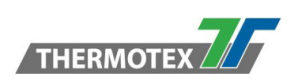

## **2.10 Wie kann ich eine FTP Adresse hinterlegen/ändern?**

**Schritt 1:** Öffnen Sie die Einstellungen.

**Schritt 2: Wählen Sie den Punkt "FTP Einstellungen" unter dem Abschnitt "ACCOUNT" aus (Abbildung 1)**.

**Schritt 3:** Tragen Sie nun die FTP Daten ein, oder ändern die vorhandenen **(Abbildung 2)**. Mit dem Speichern-Knopf bestätigen Sie Ihre Eingabe.

**Schritt 4:** Es wird geprüft ob eine Verbindung zum FTP-Server hergestellt werden kann **(Abbildung 3)**.

**Schritt 5:** Nach dem erfolgreichen Verbindungstest wird eine Bestätigungsmeldung angezeigt **(Abbildung 4)**. Die eingegebenen FTP Daten werden nun im Export vorausgewählt.

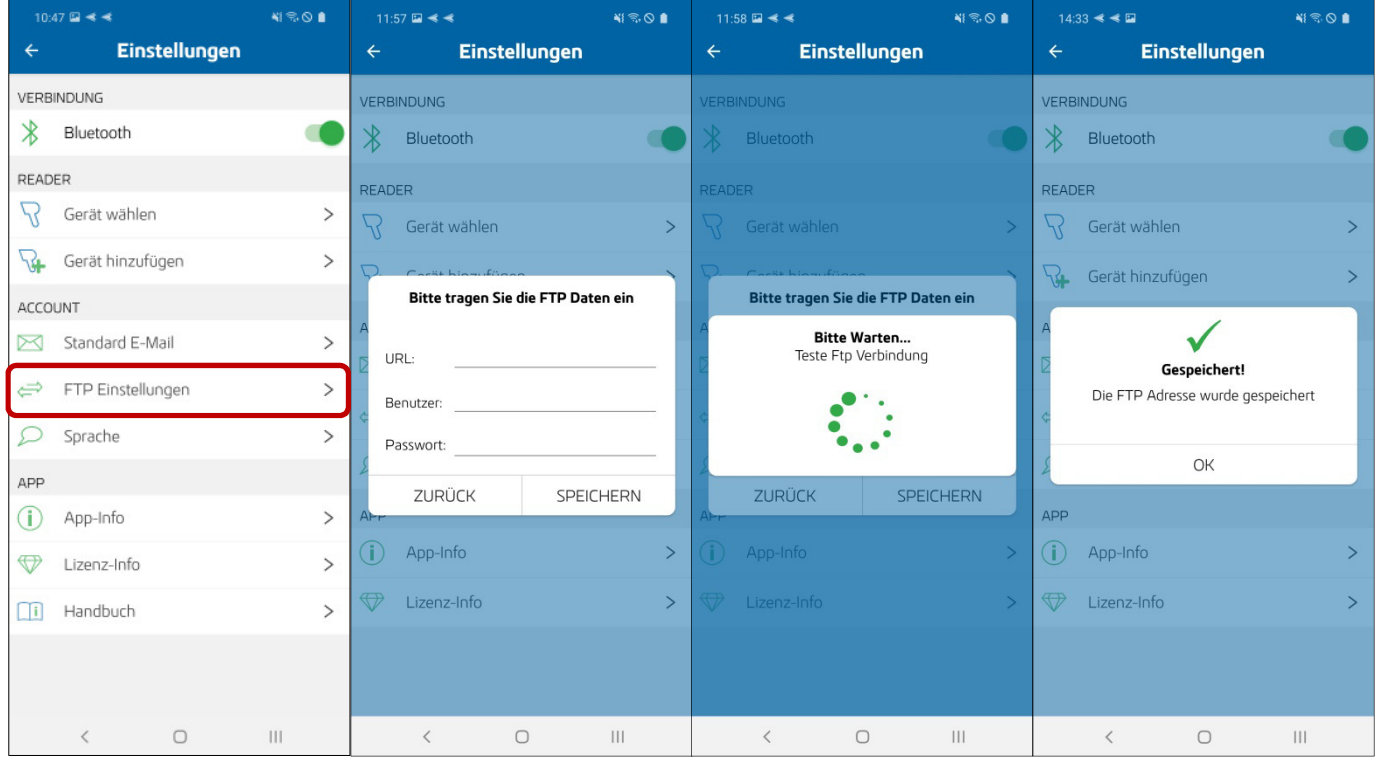

**Abbildung 1 Abbildung 2 Abbildung 3 Abbildung 4**

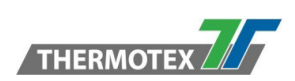

## **2.11 Wie kann ich eine Funktion auswählen?**

Für die Navigation zu den Funktionsseiten gibt es zwei Möglichkeiten

**Möglichkeit 1:** Über das Menü-Icon auf der Startseite **(Abbildung 1)** oder durch das Streichen vom linken Rand in die Mitte streichen, öffnet sich das Menü **(Abbildung 2)**.

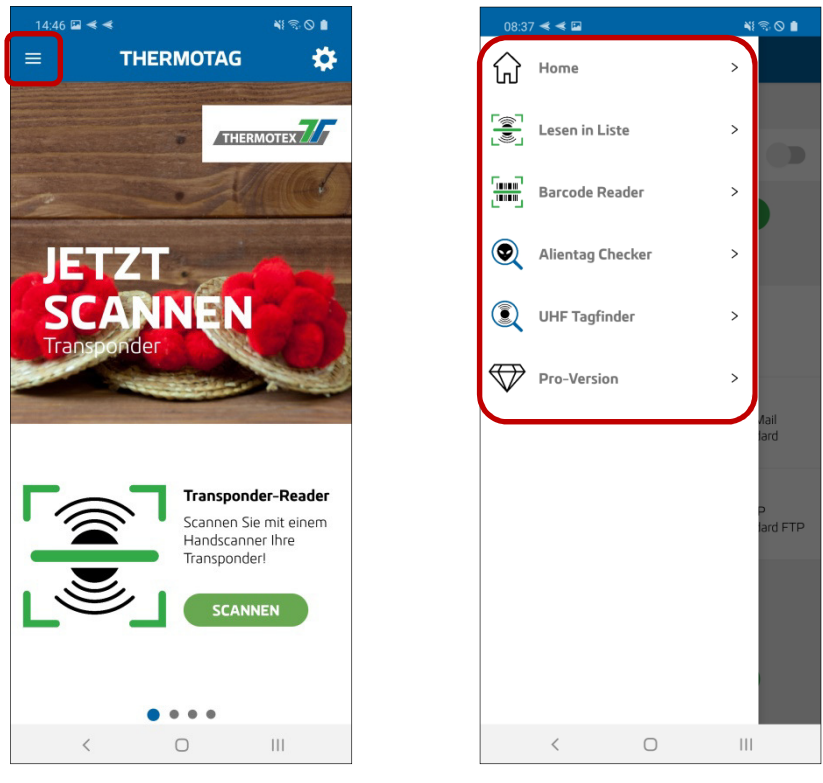

**Abbildung 1 Abbildung 2**

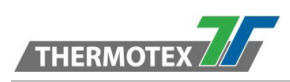

**Möglichkeit 2:** Auf der Startseite können Sie durch Wischen nach links oder rechts die Funktionsseiten durchlaufen. Mit einem Klick auf den Button wird die Funktionsseite aufgerufen **(Abbildung 3-6)**.

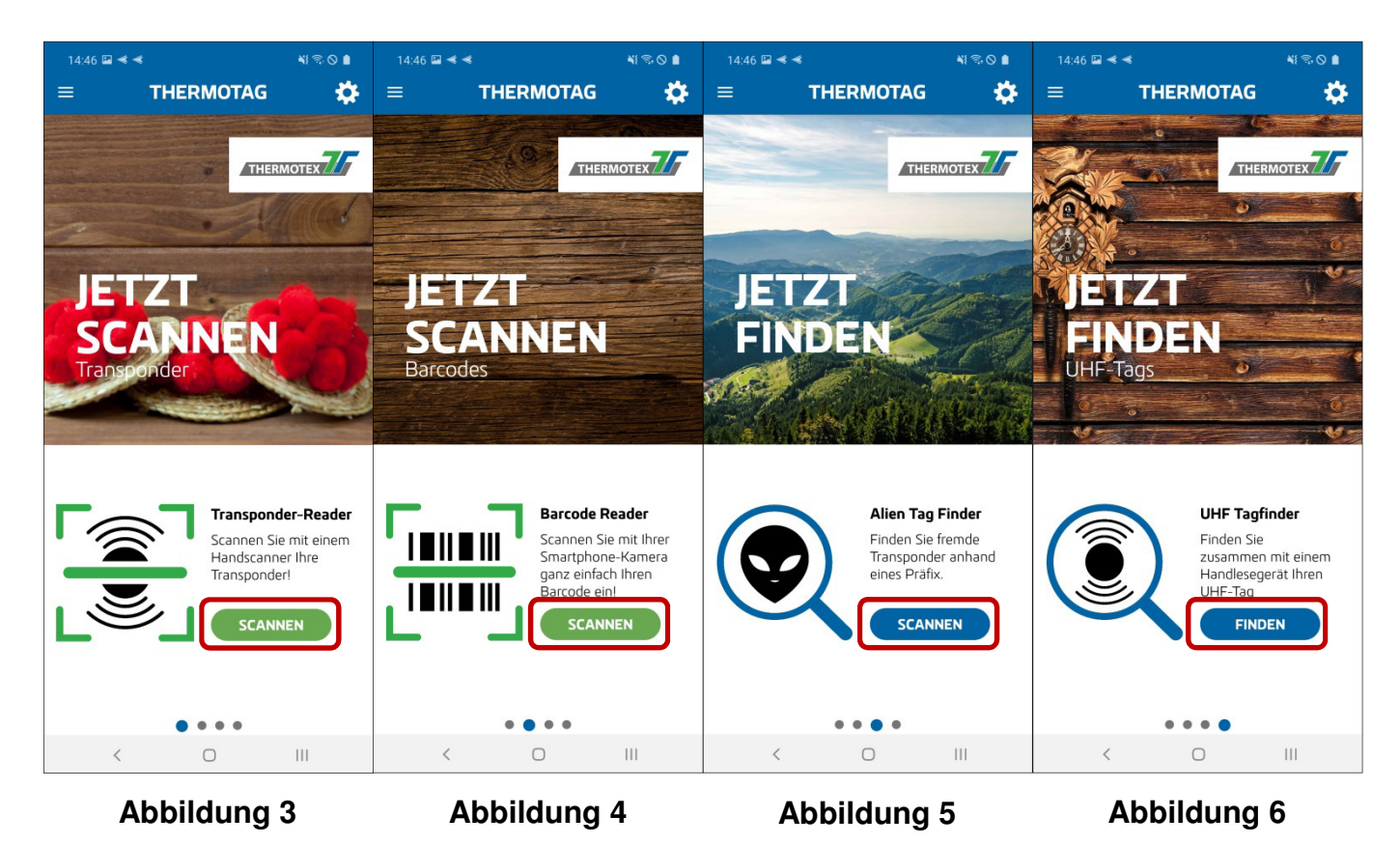

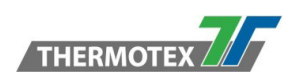

## **2.12 Wie kann ich meine UHF Tags Lesen?**

**Schritt 1: Öffnen Sie den "Transponder-Reader".** 

**Schritt 2:** Stellen Sie sicher, dass Sie eine aktive Reader Verbindung haben. Sie können dies anhand des Verbindungsstatus-Banners am unteren Ende prüfen. Wenn noch kein Reader verbunden wurde, wird "Reader wählen" angezeigt **(Abbildung 1)**. Wenn die Reader Verbindung getrennt ist, wird "Verbindung getrennt" angezeigt (Abbildung 2). Wenn der Reader verbunden wurde, wird "Verbunden" angezeigt (Abbildung 3).

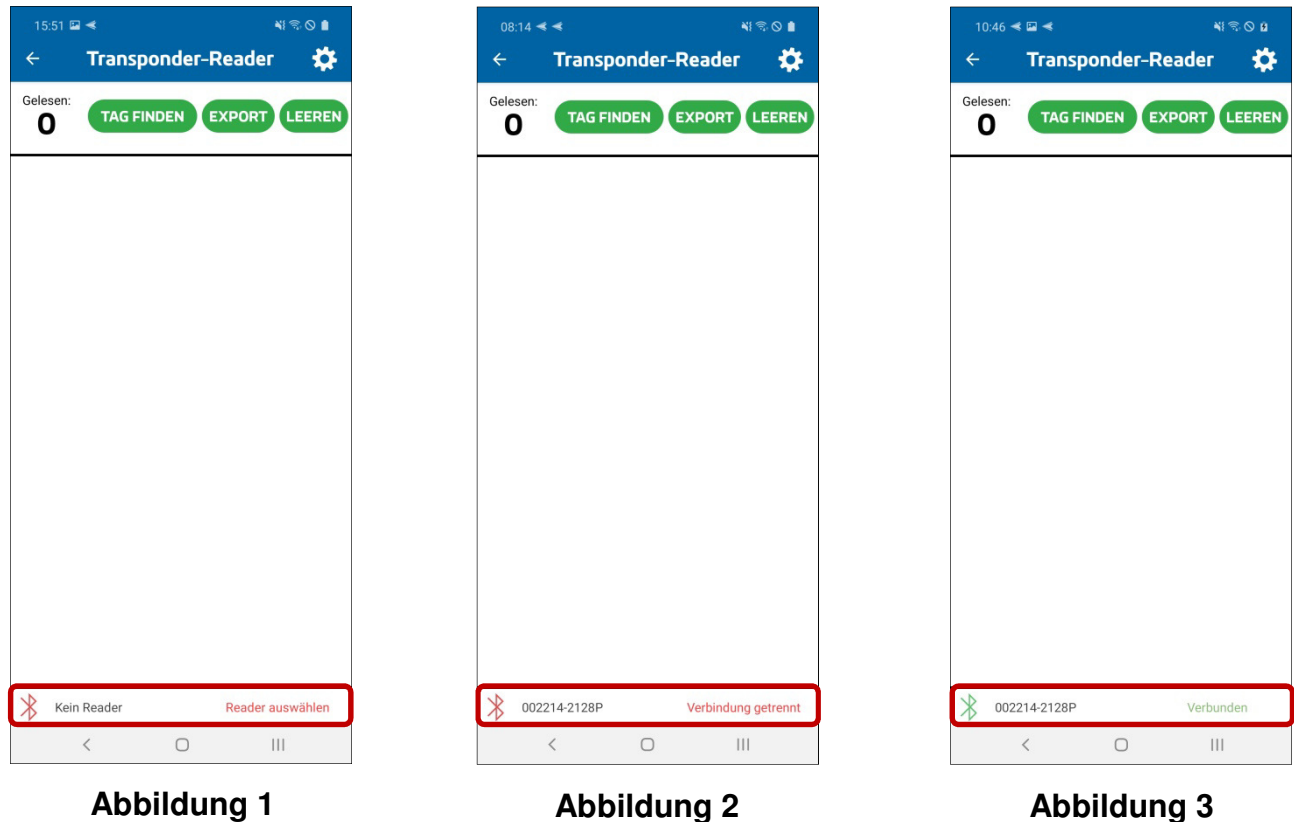

**Schritt 3:** Wenn der Reader verbunden ist, können Sie mit Ihrem Reader UHF-Transponder lesen.

Diese werden dann in einer Liste angezeigt **(Abbildung 4)**. Der zuletzt gelesene Transponder wird am Anfang der Liste angezeigt. Die Gesamtanzahl der gelesenen Transponder wird oben rechts angezeigt **(Abbildung 5)**.

**Schritt 4:** Sie können die Liste mit dem "LEEREN" Knopf auch wieder leeren (Abbildung 6). Sollten Sie die Liste vorher noch nicht exportiert haben, wird eine Sicherheitsmeldung angezeigt **(Abbildung 7)**. Nach dem Bestätigen wird die Liste geleert und der Zähler zurückgesetzt.

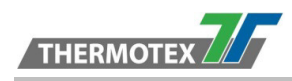

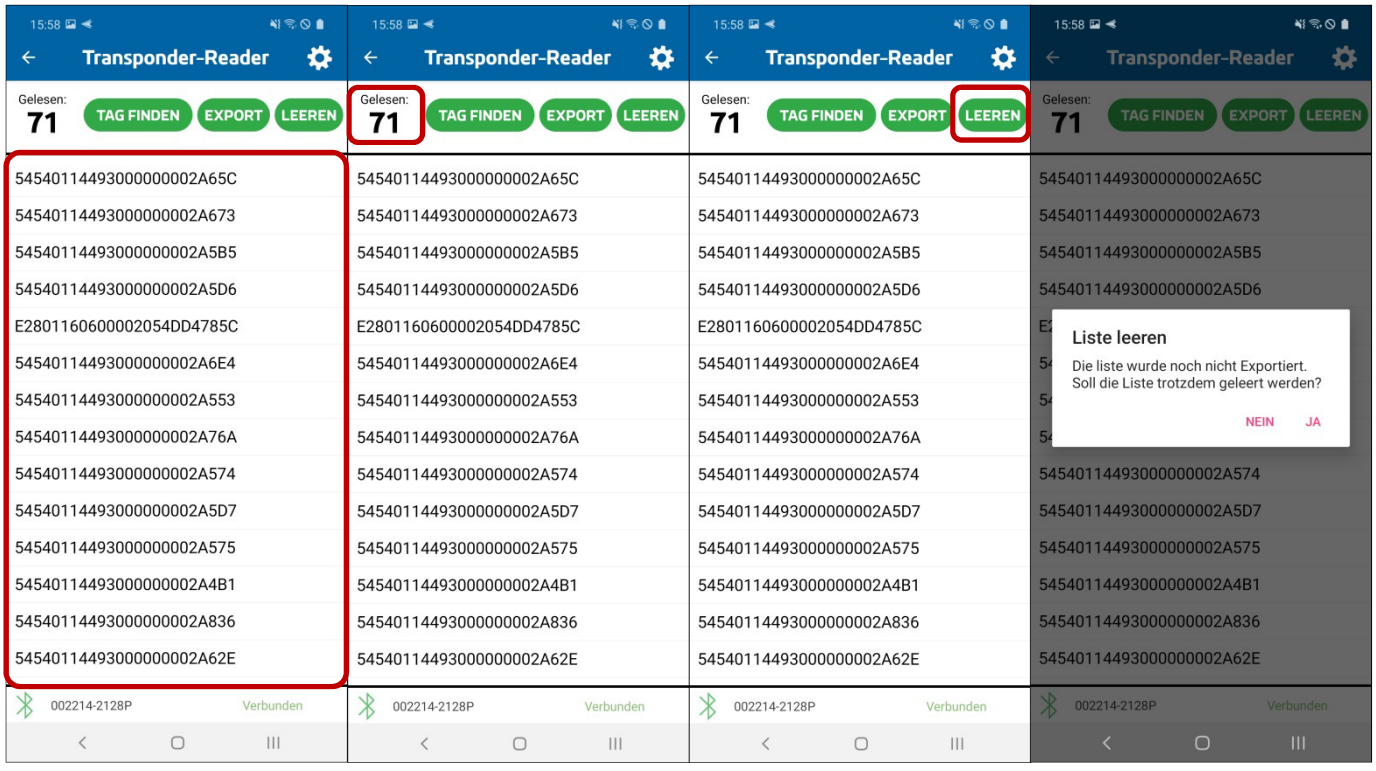

**Abbildung 4 Abbildung 5 Abbildung 6 Abbildung 7**

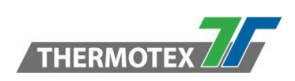

## **2.13 Wie kann ich fremde Transponder finden?**

**Schritt 1: Öffnen Sie den "Alientag Checker".** 

**Schritt 2:** Stellen Sie sicher, dass Sie eine aktive Reader Verbindung haben. Sie könne dies anhand des Verbindungsstatus-Banners am unteren Ende prüfen. Wenn noch kein Reader verbunden wurde, wird "Reader wählen" angezeigt **(Abbildung 1)**. Wenn die Reader Verbindung getrennt ist wird "Verbindung getrennt" angezeigt **(Abbildung 2)**. Wenn der Reader verbunden wurde, wird "Verbunden" angezeigt (Abbildung 3).

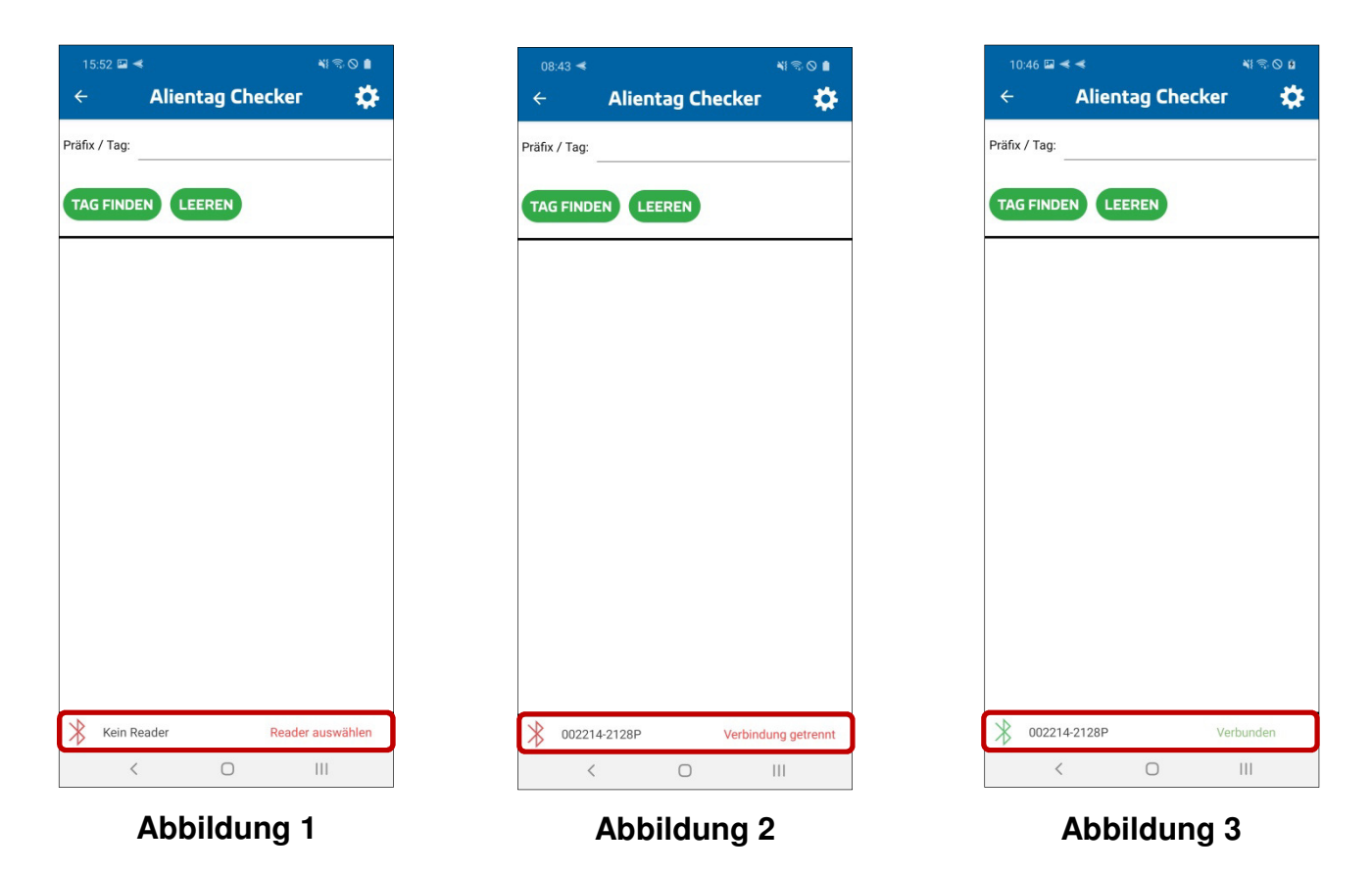

**Schritt 3:** Um Abweichende Transponder zu finden, können Sie einen Präfix oder sogar einen ganzen Transponder Code in das Feld "Präfix / Tag" eingeben (Abbildung 4). Scannen Sie nun die Transponder. Alle Transponder die mit dem Präfix / Tag übereinstimmen werden markiert und an den Anfang der Liste sortiert **(Abbildung 5)**.

**Schritt 4:** Sie können den Präfix auch noch eingeben / ändern, wenn Sie schon Transponder gescannt haben. Die Liste wird automatisch nach dem neuen Präfix sortiert und markiert die übereinstimmenden Transponder **(Abbildung 6)**.

Schritt 5: Sie können die Liste mit dem "LEEREN" Knopf auch wieder leeren (Abbildung 7). Vor dem Leeren, wird eine Sicherheitsmeldung angezeigt **(Abbildung 8)**. Nach dem Bestätigen wird die Liste geleert, das Präfix jedoch bleibt bestehen.

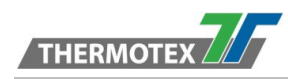

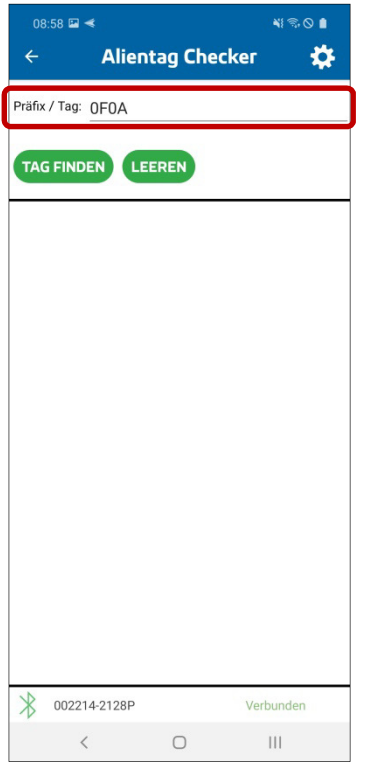

| $\leftarrow$                | $10:46 \square \blacktriangleleft \blacktriangleleft$ | <b>Alientag Checker</b> | <b>NIEOB</b><br>o |  |  |  |  |
|-----------------------------|-------------------------------------------------------|-------------------------|-------------------|--|--|--|--|
|                             | Präfix / Tag:                                         |                         |                   |  |  |  |  |
| <b>TAG FINDEN</b><br>LEEREN |                                                       |                         |                   |  |  |  |  |
|                             |                                                       |                         |                   |  |  |  |  |
|                             |                                                       |                         |                   |  |  |  |  |
|                             |                                                       |                         |                   |  |  |  |  |
|                             |                                                       |                         |                   |  |  |  |  |
|                             |                                                       |                         |                   |  |  |  |  |
|                             |                                                       |                         |                   |  |  |  |  |
|                             |                                                       |                         |                   |  |  |  |  |
|                             | 002214-2128P                                          |                         | Verbunden         |  |  |  |  |
|                             | $\,<$                                                 | ∩                       | $\mathbf{III}$    |  |  |  |  |

**Abbildung 7 Abbildung 8**

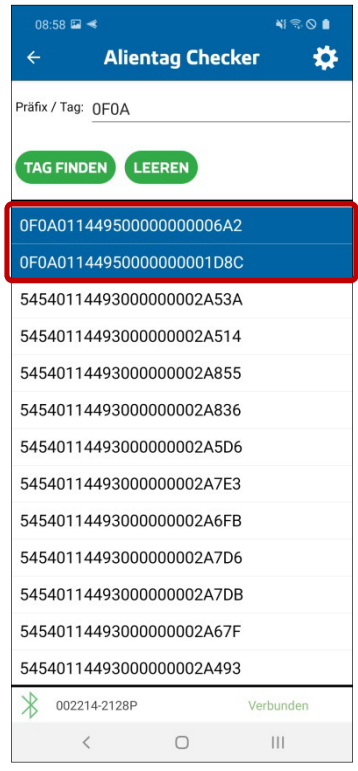

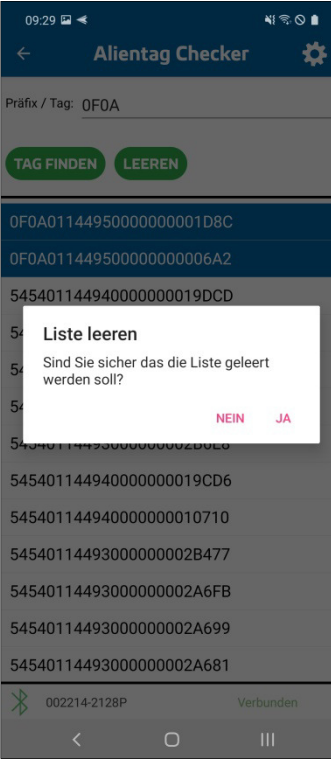

#### **Alientag Checker** ✿ Präfix / Tag: 54 TAG FINDEN LEEREN 54540114493000000002A5D7 54540114493000000002A6E4 54540114493000000002A5E7 54540114493000000002A743 54540114493000000002A7EF 54540114493000000002A526 54540114493000000002A4B1 54540114493000000002A787 545401144940000000019CD6 54540114493000000002A77F 0F0A011449500000000006A2 0F0A01144950000000001D8C E2801160600002054DD4785C **8** 002214-2128P Verbunden  $\,$   $\,$  $\mathop{\rm III}$  .  $\bigcirc$

#### **Abbildung 4 Abbildung 5 Abbildung 6**

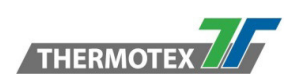

## **2.14 Wie kann ich einen UHF Tag finden?**

Zum Finden von UHF Tags mit dem UHF-Tagfinder haben Sie zwei Möglichkeiten.

#### **Möglichkeit 1:**

**Schritt 1:** Öffnen Sie den UHF-Tagfinder.

**Schritt 2:** Stellen Sie sicher, dass Sie eine aktive Reader Verbindung haben. Sie können dies anhand des Verbindungsstatus-Banners am unteren Ende prüfen. Wenn noch kein Reader verbunden wurde, wird "Reader wählen" angezeigt **(Abbildung 1)**. Wenn die Reader Verbindung getrennt ist, wird "Verbindung getrennt" angezeigt **(Abbildung 2)**. Wenn der Reader verbunden wurde, wird "Verbunden" angezeigt (Abbildung 3).

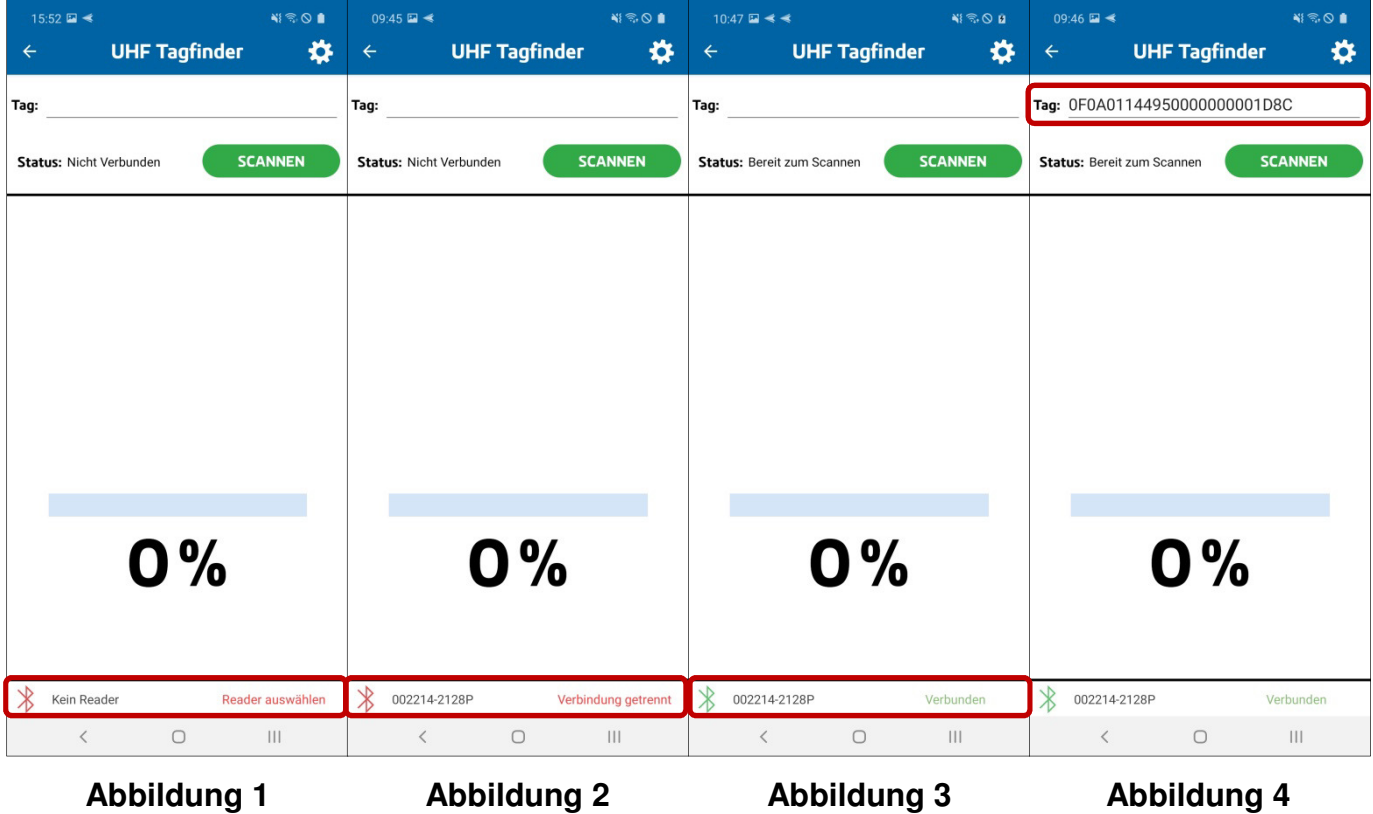

**Schritt 3:** Geben Sie den Code des Transponders, den Sie finden möchten, in das Eingabefeld neben "Tag" ein **(Abbildung 4)**.

**Schritt 4:** Starten Sie die Suche indem Sie auf den "SCANNEN" Knopf drücken **(Abbildung 5)**. Das Eingabefeld wird gesperrt, sowie der Status auf "Scanning" gesetzt. Der Text des Buttons ändert sich auf "STOPP". Mit diesem können Sie den Suchvorgang wieder beenden **(Abbildung 6)**.

**Schritt 5:** Sie können nun den Transponder suchen. Wenn Sie sich dem Transponder nähern, wird die Anzeige in der Mitte des Bilds sich anpassen. Je näher Sie dem Transponder sind desto mehr Balken werden angezeigt und die Prozentzahl steigt **(Abbildung 7)**. Wenn alle Balken zu sehen sind, sollten Sie Ihren Transponder gefunden haben **(Abbildung 8)**.

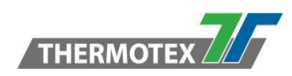

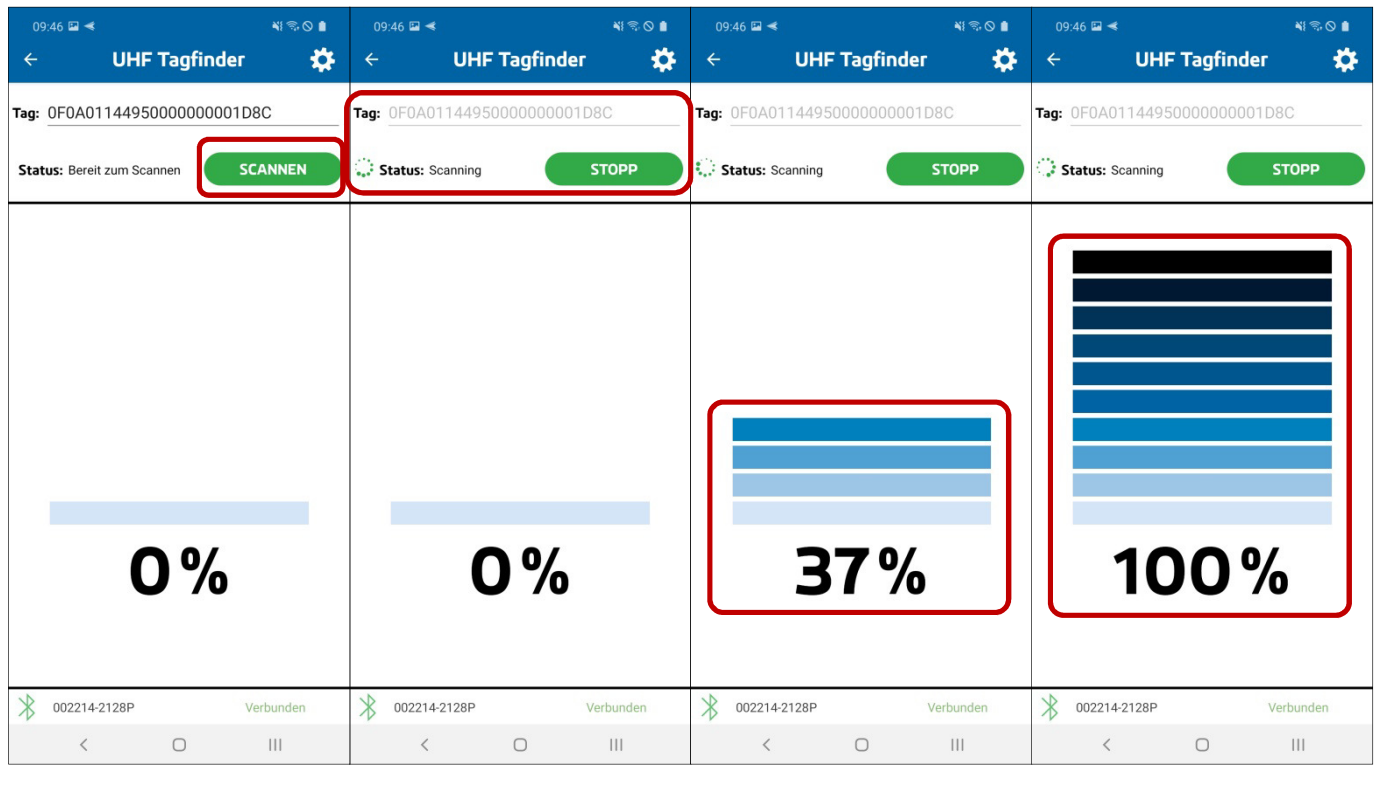

**Abbildung 5 Abbildung 6 Abbildung 7 Abbildung 8**

#### **Möglichkeit 2:**

**Schritt 1:** Stellen Sie eine Verbindung mit einem Reader her.

Schritt 2: Scannen Sie Transponder mit dem "Transponder-Reader" oder dem "Alientag Checker". Wenn Sie den Barcode des Transponders haben, können Sie diesen mit dem "Barcode Reader" scannen.

**Schritt 3:** Markieren Sie den Transpondercode den Sie finden wollen und betätigen Sie den "TAG FINDEN" Knopf auf der Seite **(Abbildung 9-11).** Sie werden auf die UHF-Tagfinder Seite navigiert und der Scan startet automatisch **(Abbildung 5)**.

**Schritt 4:** Sie können nun den Transponder suchen. Wenn Sie sich dem Transponder nähern, wird die Anzeige in der Mitte des Bilds sich anpassen. Je näher Sie dem Transponder sind desto mehr Balken werden angezeigt und die Prozentzahl steigt **(Abbildung 7)**. Wenn alle Balken zu sehen sind, sollten Sie Ihren Transponder gefunden haben **(Abbildung 8)**.

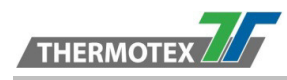

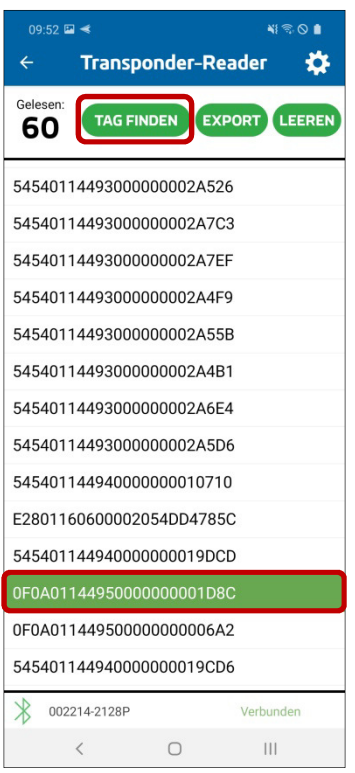

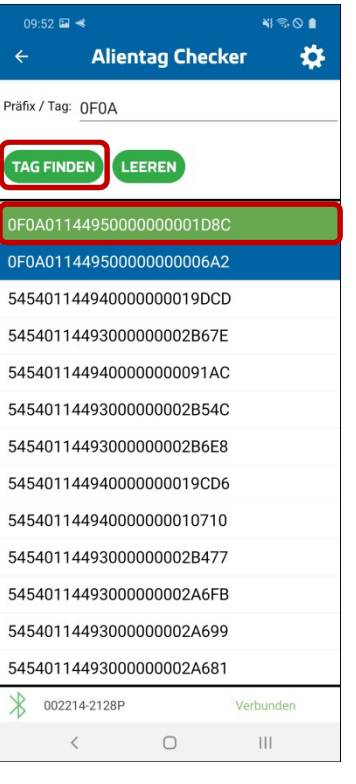

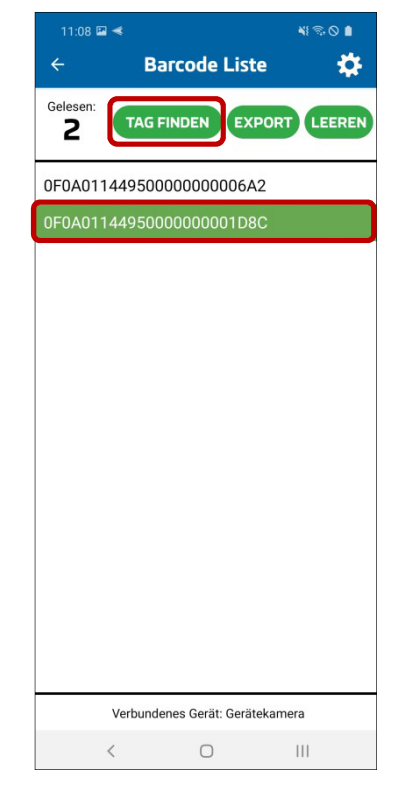

#### **Abbildung 9 Abbildung 10 Abbildung 11**

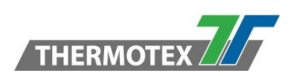

## **2.15 Wie kann ich Barcodes lesen?**

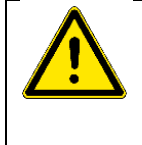

#### Der "Barcode Reader" kann in der Version 1.0 nur mit **der eingebauten Kamera des Smartphones verwendet werden.**

**Schritt 1: Öffnen Sie den "Barcode Reader".** 

**Schritt 2:** In der oberen Hälfte ist das Kamerabild zu sehen, in der unteren Hälfte werden die gelesenen Barcodes angezeigt **(Abbildung 1)**.

Sie können 1D Barcodes **(Abbildung 2)** sowie 2D Barcodes lesen **(Abbildung 3)** indem Sie den Code in die Mitte des Kamerabildes halten und warten bis der Autofokus sich scharf stellt.

Zusätzlich können Sie noch einige Einstellungen vornehmen, um das Lesen der Barcodes zu verbessern.

Für eine bessere Übersicht der gelesenen Barcodes, gibt es noch die Barcode Liste.

**Schritt 3:** Um die Liste der gelesenen Barcodes wieder zu leeren, haben Sie zwei Möglichkeiten:

- **1.** Im Barcode-Reader Fenster können Sie mit dem Mülleimersymbol die Liste leeren **(Abbildung 4)**.
- **2.** Öffnen Sie die "Barcode Liste" und drücken Sie auf "LEEREN" **(Abbildung 5)**.

Wenn Sie die Liste vorher noch nicht exportiert haben, wird eine Sicherheitsmeldung angezeigt **(Abbildung 6)**. Nach dem Bestätigen der Meldung wird die Liste geleert und der Zähler zurückgesetzt.

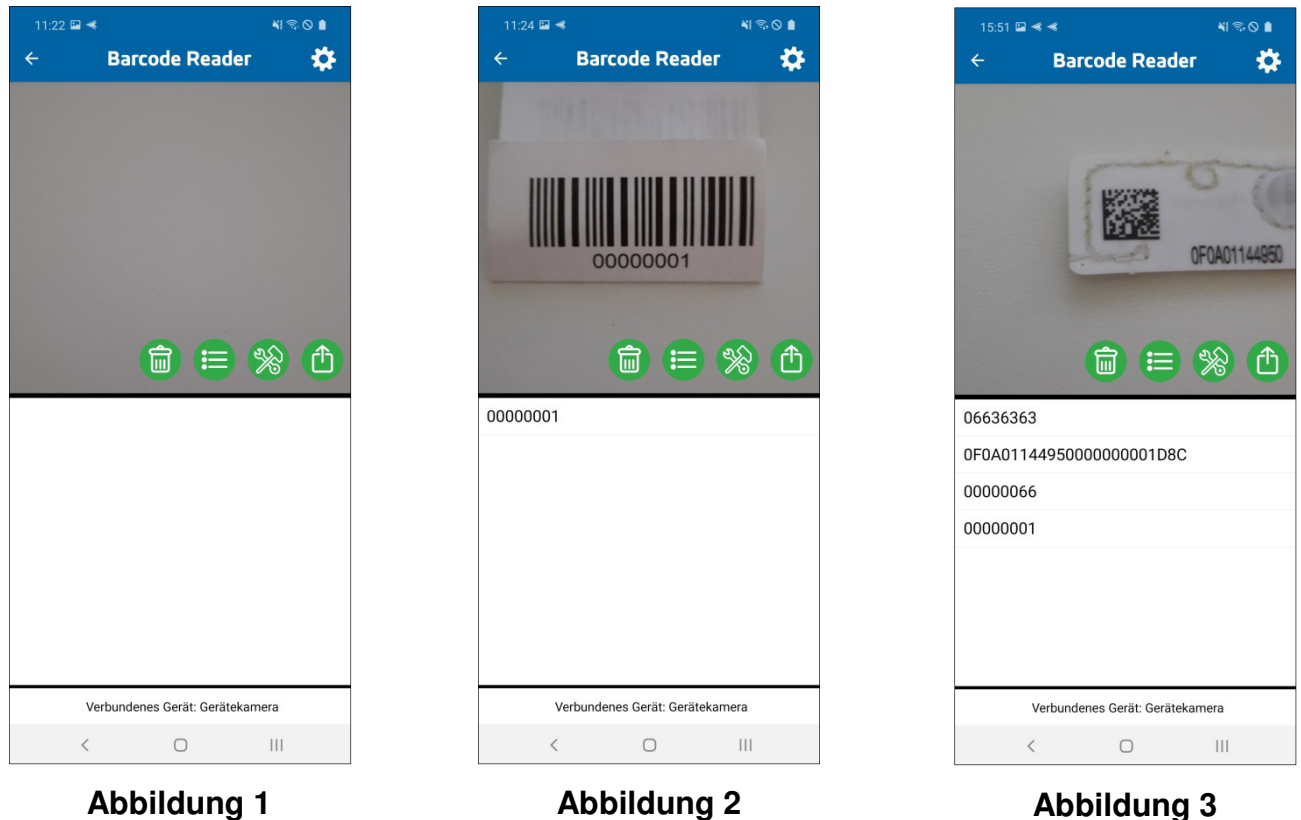

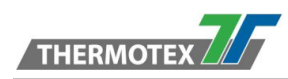

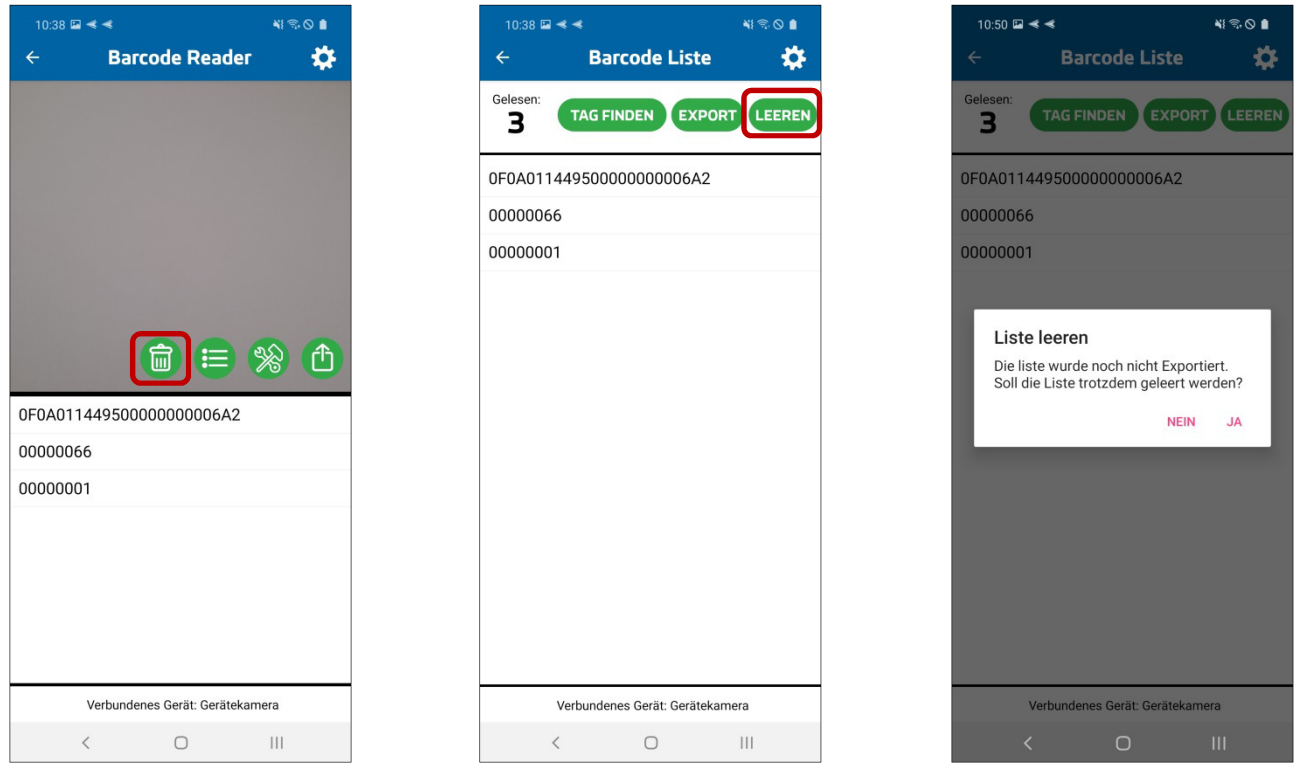

**Abbildung 4 Abbildung 5 Abbildung 6**

#### **Einstellungen**

**Schritt 1:** Öffnen Sie die Einstellungen indem Sie auf das Einstellungssymbol drücken **(Abbildung 7)**. Die Einstellungen teilen sich in vier Abschnitte auf **(Abbildung 8-10)**.

Abschnitt 1: Im Abschnitt "EINSTELLUNGEN" können Sie die Leseperformance einstellen. Sie können einstellen ob jeder Code nur einmal der Liste hinzugefügt werden soll. Sie können den Zoom-Faktor des Kamerabildes anpassen. Außerdem können Sie die Zeit einstellen, die zwischen zwei Lesevorgängen gewartet werden soll.

Abschnitt 2: Im Abschnitt "1D CODES" können Sie wählen welche Arten von 1D Codes Sie lesen möchten. Um die Performance zu verbessern, sollten nur die Arten ausgewählt sein die Sie auch wirklich benötigen.

Abschnitt 3: Im Abschnitt "2D CODES" können Sie wählen welche Arten von 2D Codes Sie lesen möchten. Um die Performance zu verbessern, sollten nur die Arten ausgewählt sein die Sie auch wirklich benötigen.

Abschnitt 4: Im Abschnitt "HILFSLINIEN" können Sie visuelle Hilfslinien einblenden lassen. Es gibt je eine horizontale und vertikale rote Linie, die den Bildschirm mittig durchlaufen **(Abbildung 11)**. Außerdem können Sie einen Scanbereich für 1D Codes **(Abbildung 12)** und einen für 2D Codes **(Abbildung 13)** einblenden lassen. Alle Hilfslinien sind frei miteinander kombinierbar.

**Schritt 2:** Um die Einstellungen zu speichern müssen Sie nur die Seite verlassen

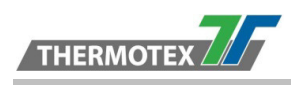

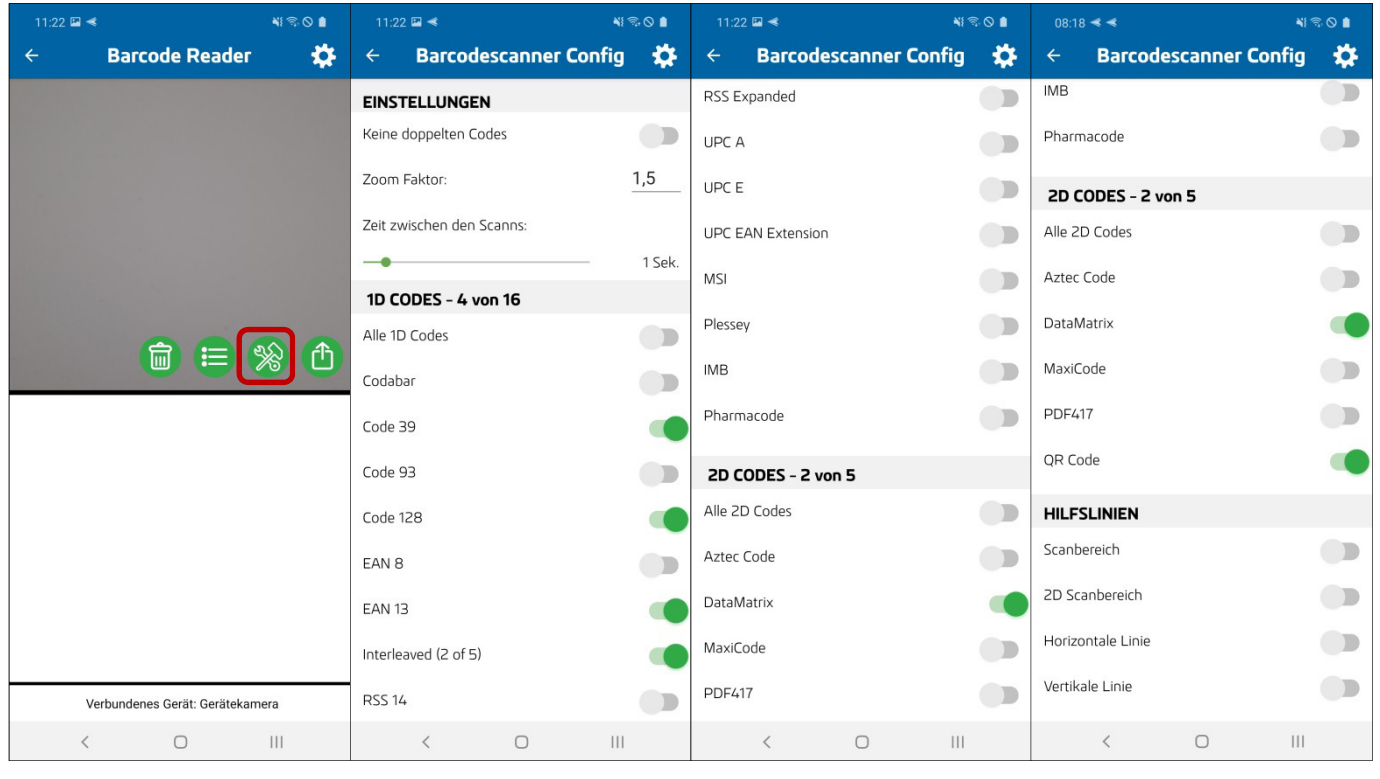

**Abbildung 7 Abbildung 8 Abbildung 9 Abbildung 10**

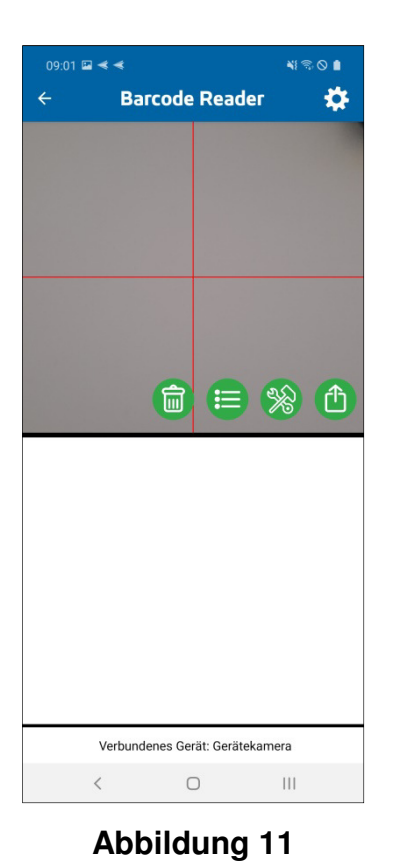

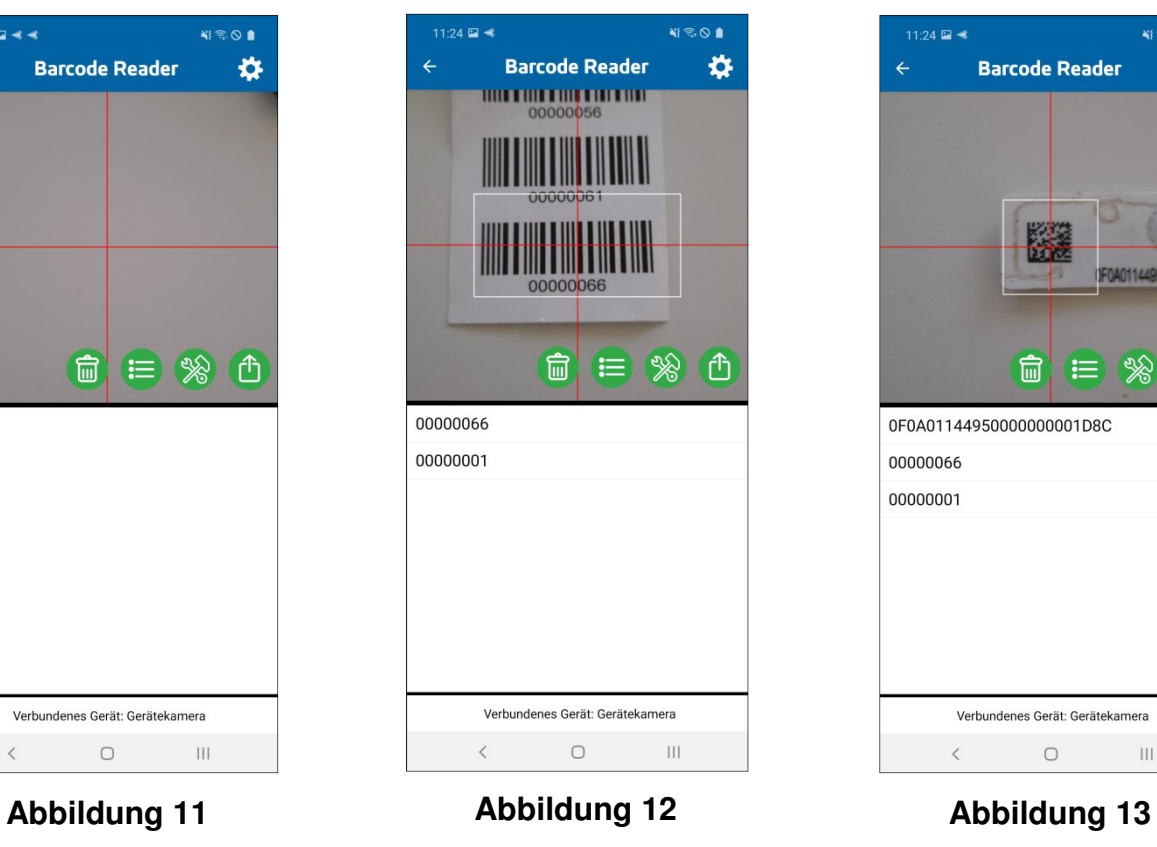

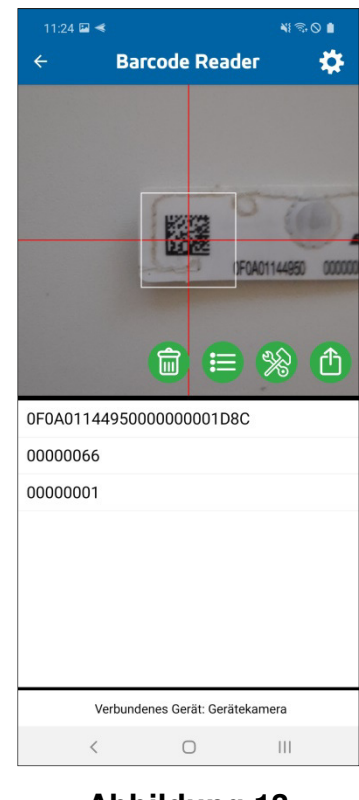

HB\_THERMOTAG\_D\_V(1).DOCX Seite - 31

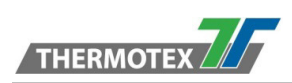

## **Barcode Liste**

**Schritt 1:** Öffnen Sie die Barcode Liste indem Sie auf das Listensymbol drücken **(Abbildung 14)**.

Um eine bessere Übersicht zu bieten, werden hier nur die gelesenen Barcodes angezeigt, ohne das Kamerabild **(Abbildung 15).** 

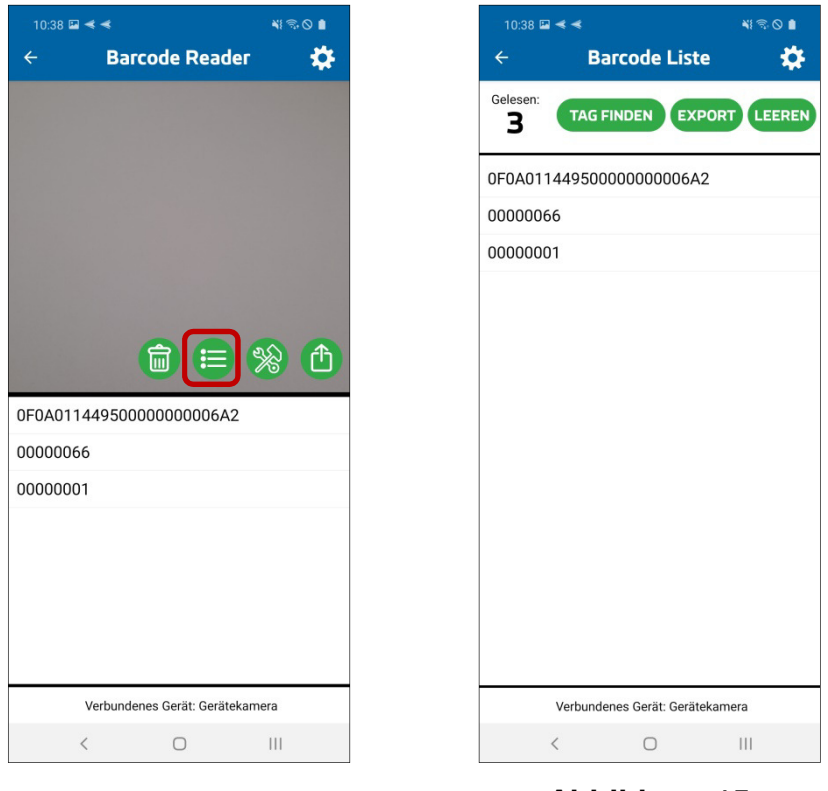

**Abbildung 14 Abbildung 15**

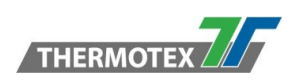

## **2.16 Wie kann ich meine gelesenen UHF-Tags / Barcodes exportieren?**

**Schritt 1:** Im "Transponder-Reader" (Abbildung 1), im "Barcode Reader" (Abbildung 2) oder in der "Barcode Liste" **(Abbildung 3)** drücken Sie den EXPORT Knopf. Daraufhin öffnet sich das Export-Auswahl-Menü **(Abbildung 4)**. In diesem können Sie eine der drei Varianten (LOKAL SPEICHERN, E-MAIL, FTP) zum Export auswählen.

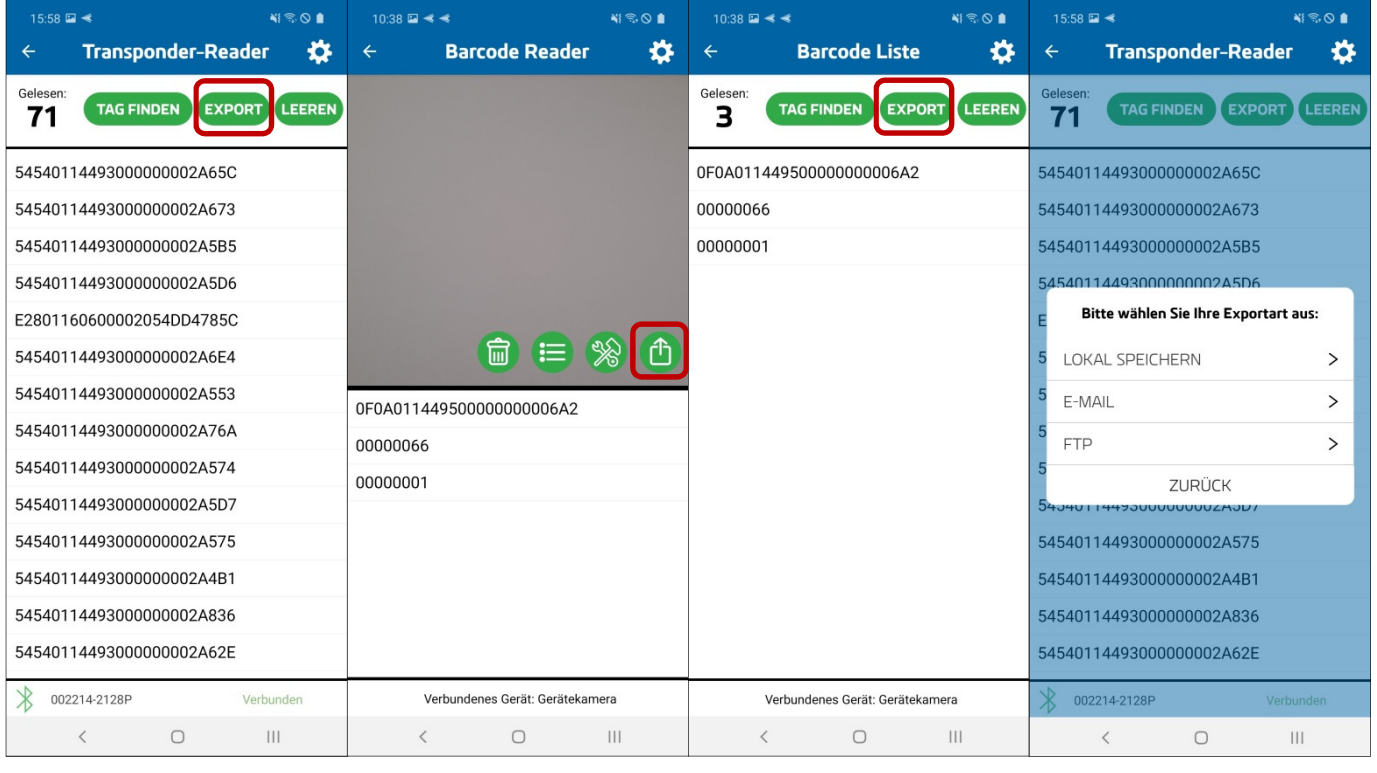

- 
- **Abbildung 1 Abbildung 2 Abbildung 3**

**Abbildung 4**

**Schritt 2:** Die exportierten Daten werden als .txt Datei gespeichert **(Abbildung 5)**. Die Datei ist wie folgt aufgebaut:

In der ersten Zeile steht die Gerätenummer zum Identifizieren von welchem Gerät die Liste kommt. Dahinter stehen das Datum und die Uhrzeit des Export-Zeitpunkts. Als Letztes steht die Anzahl der exportierten Codes. Die drei Parameter sind jeweils mit einem Semikolon getrennt. Danach sind die einzelnen Transpondercodes untereinander aufgelistet.

```
c7d17514088e1264;07.10.2020 11:57:32;69
E2806810000000397669415A
0F0B00692590000010002E08
0F0B00692590000010002E8A
5454011449400000000D8CFE
E28011700000020DDCF702C0
FE7E1C140A28FF180002A708
E28011700000020DDCFAD083
0F0A00692580000000015EC8
E28011700000020DDCF5CAFF
```

```
Abbildung 5
```
HB\_THERMOTAG\_D\_V(1).DOCX Seite - 33

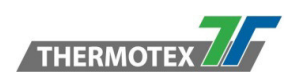

#### **Export Varianten**

#### **Export Lokal**

**Schritt 1:** Wählen Sie den Punkt "LOKAL SPEICHERN" aus **(Abbildung 6)**.

**Schritt 2:** Es wird automatisch ein Dateiname generiert und vorausgewählt **(Abbildung 7)**. Sie können diesen ändern wenn Sie wollen. Wenn Sie auf "EXPORT" drücken werden die Codes in eine Datei, mit dem ausgewählten Namen, im internen Speicher unter ThermoTag/DATEINAME.txt abgelegt.

**Schritt 3:** Nach dem Speichern wird die Bestätigungsmeldung angezeigt **(Abbildung 8)**.

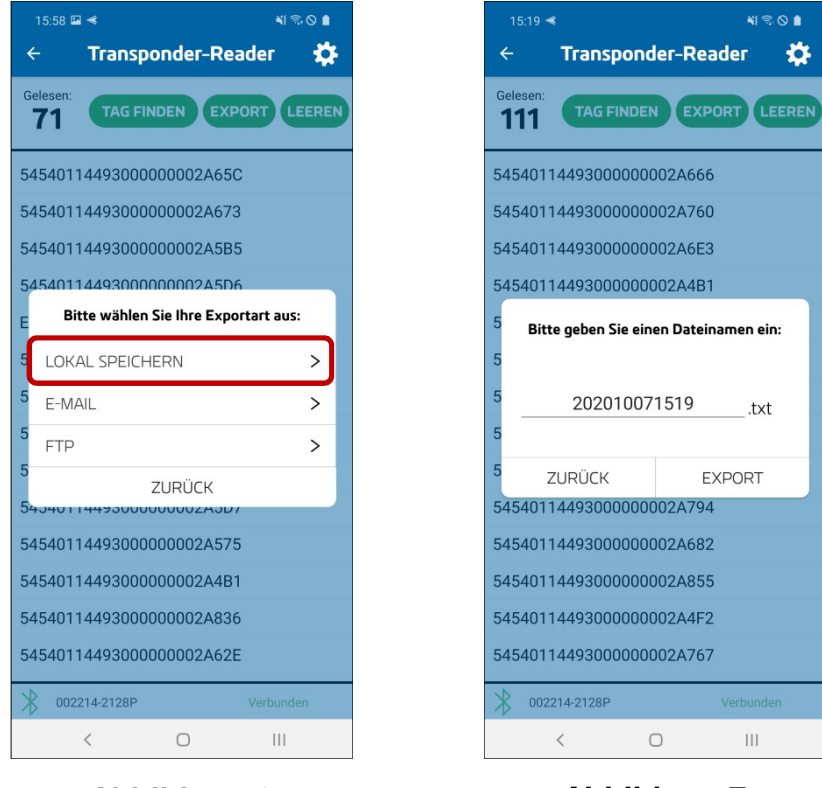

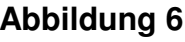

**Abbildung 6 Abbildung 7 Abbildung 8**

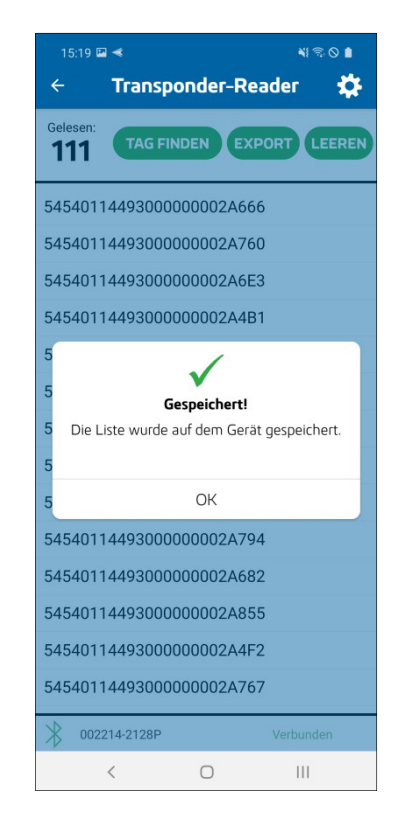

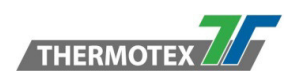

#### **Export Mail**

**Schritt 1: Wählen Sie den Punkt "E-MAIL" aus (Abbildung 9).** 

**Schritt 2:** Geben Sie die E-Mail Adresse ein, an welche die Liste mit den Codes gesendet werden soll **(Abbildung 10)**. Sollten Sie eine Standard E-Mail Adresse gespeichert haben, wird diese hier vorausgewählt. Wenn Sie die E-Mail angegeben haben, drücken Sie auf "EXPORT".

**Schritt 3:**Es öffnet sich das Android Auswahl-Menü. Wählen Sie dort Ihr bevorzugtes und eingerichtetes E-Mail Programm aus.

**Schritt 4:** Es werden die Empfänger-Mail, ein Titel und eine kurze Beschreibung automatisch eingefügt sowie die Liste mit den Codes als "txt" Datei angehängt. Sie können alle Angaben noch nach Belieben anpassen bevor Sie die E-Mail versenden.

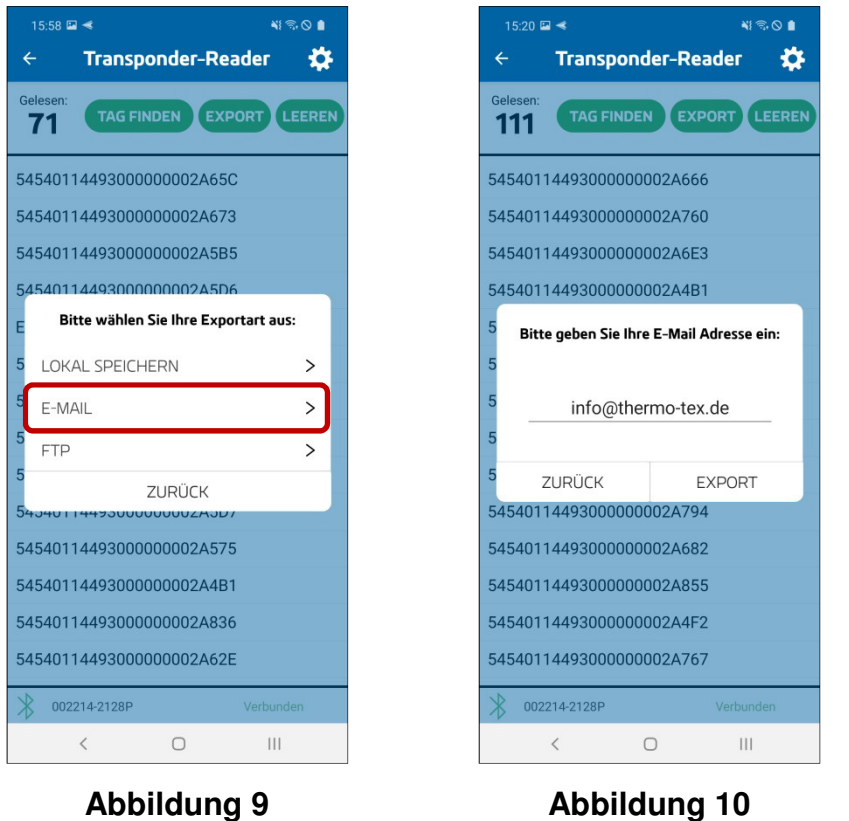

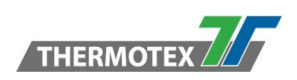

#### **Export FTP**

**Schritt 1: Wählen Sie den Punkt "FTP" aus (Abbildung 11).** 

**Schritt 2:** Geben Sie die FTP Daten ein, an welche die Liste mit den Codes gesendet werden soll **(Abbildung 12)**. Sollten Sie eine FTP-Adresse gespeichert haben, wird diese hier vorausgewählt. Wenn Sie die FTP Daten angegeben haben, drücken Sie auf "EXPORT".

**Schritt 3:** Die Daten werden an die Angegebene FTP-Adresse gesendet **(Abbildung 13)**.

**Schritt 4:** Wenn die Daten Übertragung beendet ist, wird die Bestätigungsmeldung angezeigt **(Abbildung 14)**.

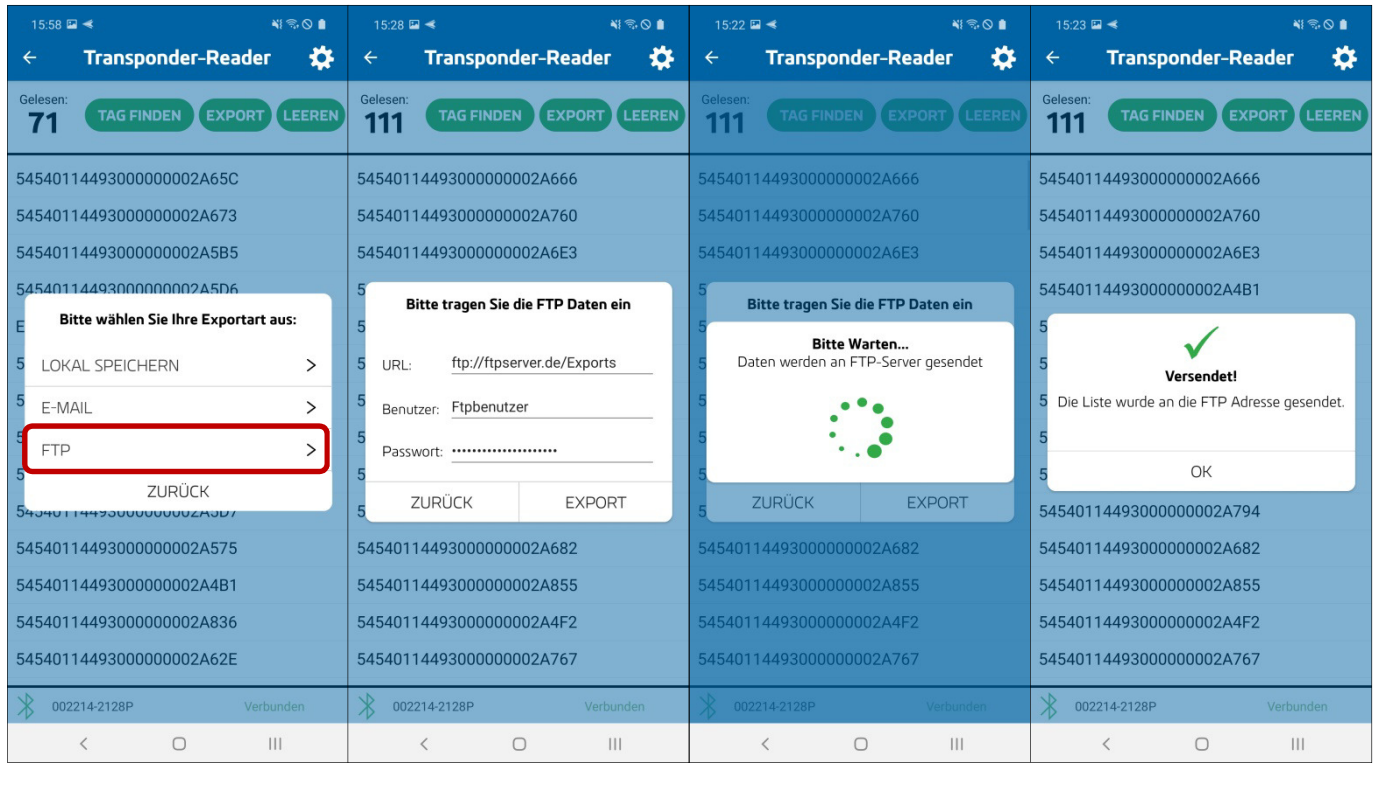

**Abbildung 11 Abbildung 12 Abbildung 13 Abbildung 14**